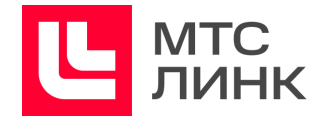

# Руководство пользователя программного обеспечения

**МТС Линк Курсы**

Руководство пользователя ПО

**МТС Линк Курсы**

# **Содержание**

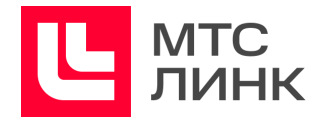

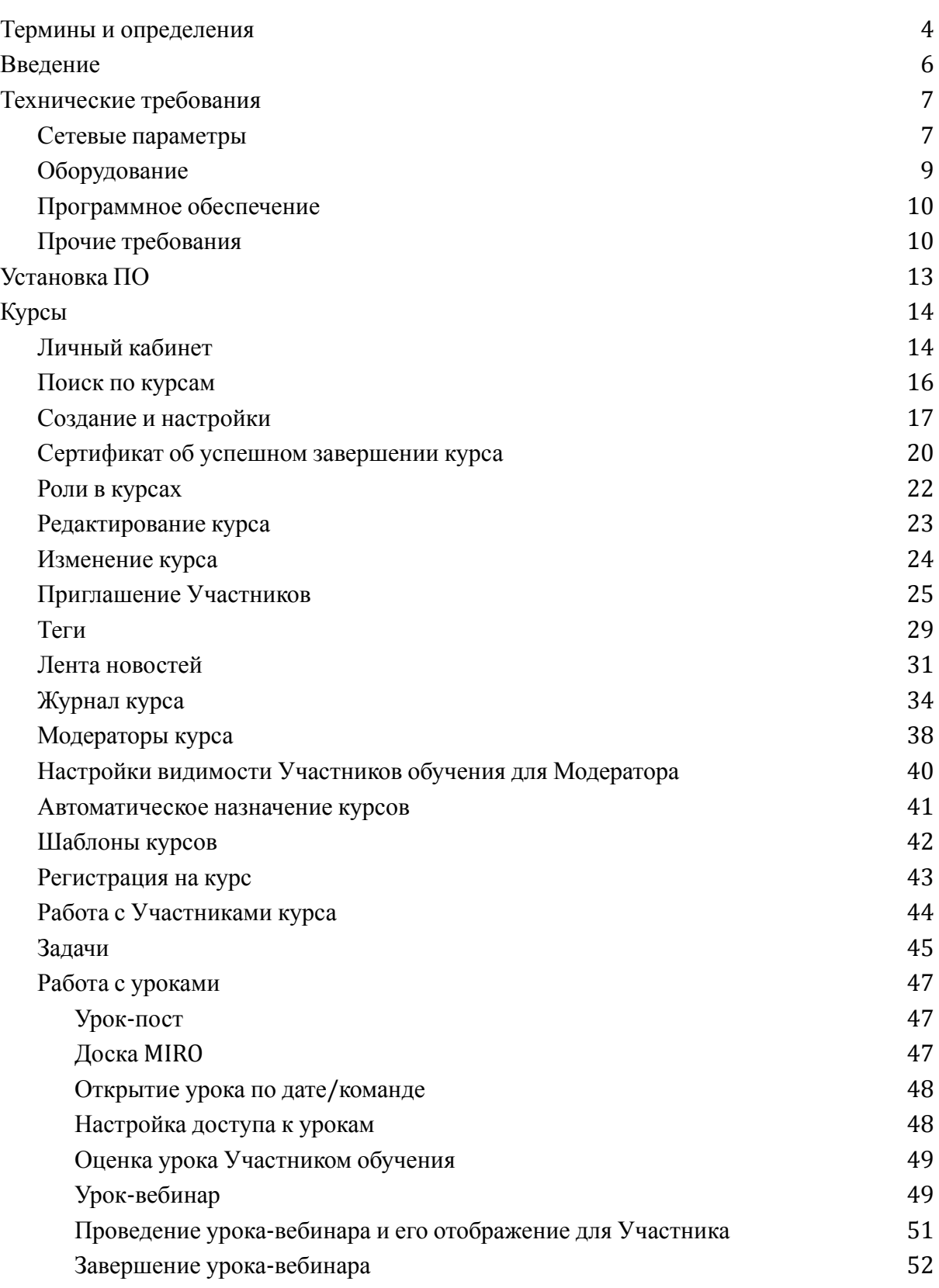

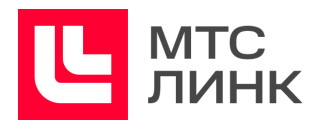

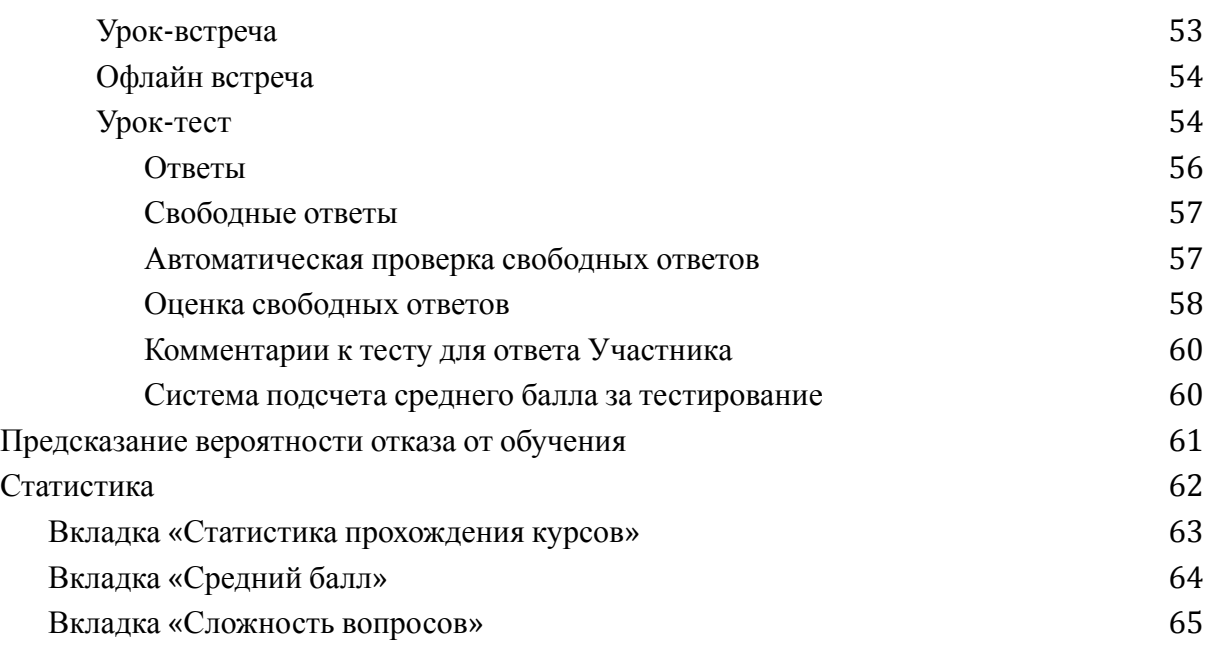

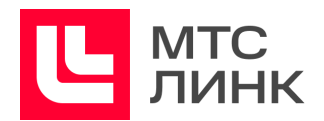

# <span id="page-3-0"></span>**Термины и определения**

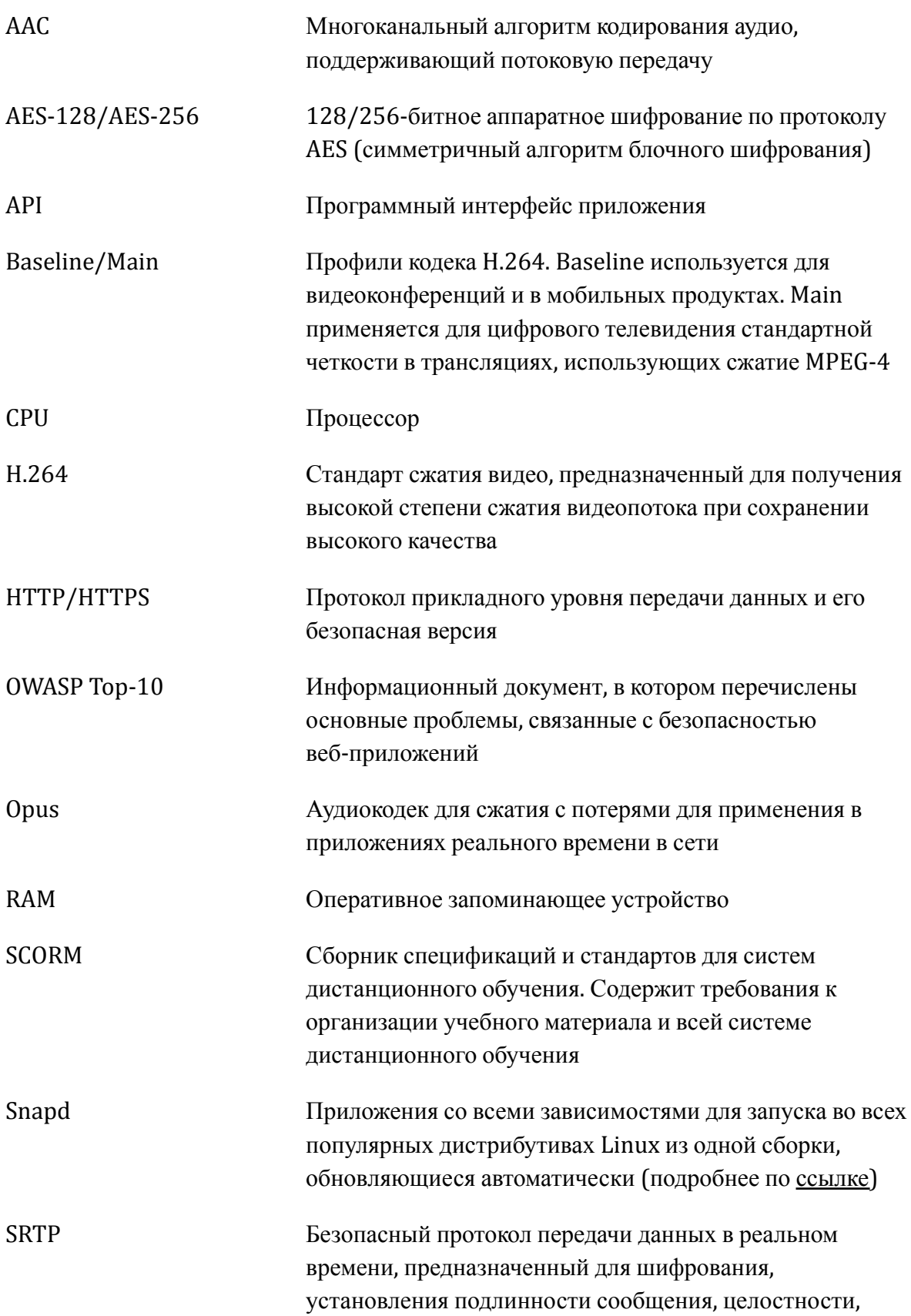

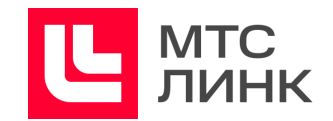

защиты от подмены данных

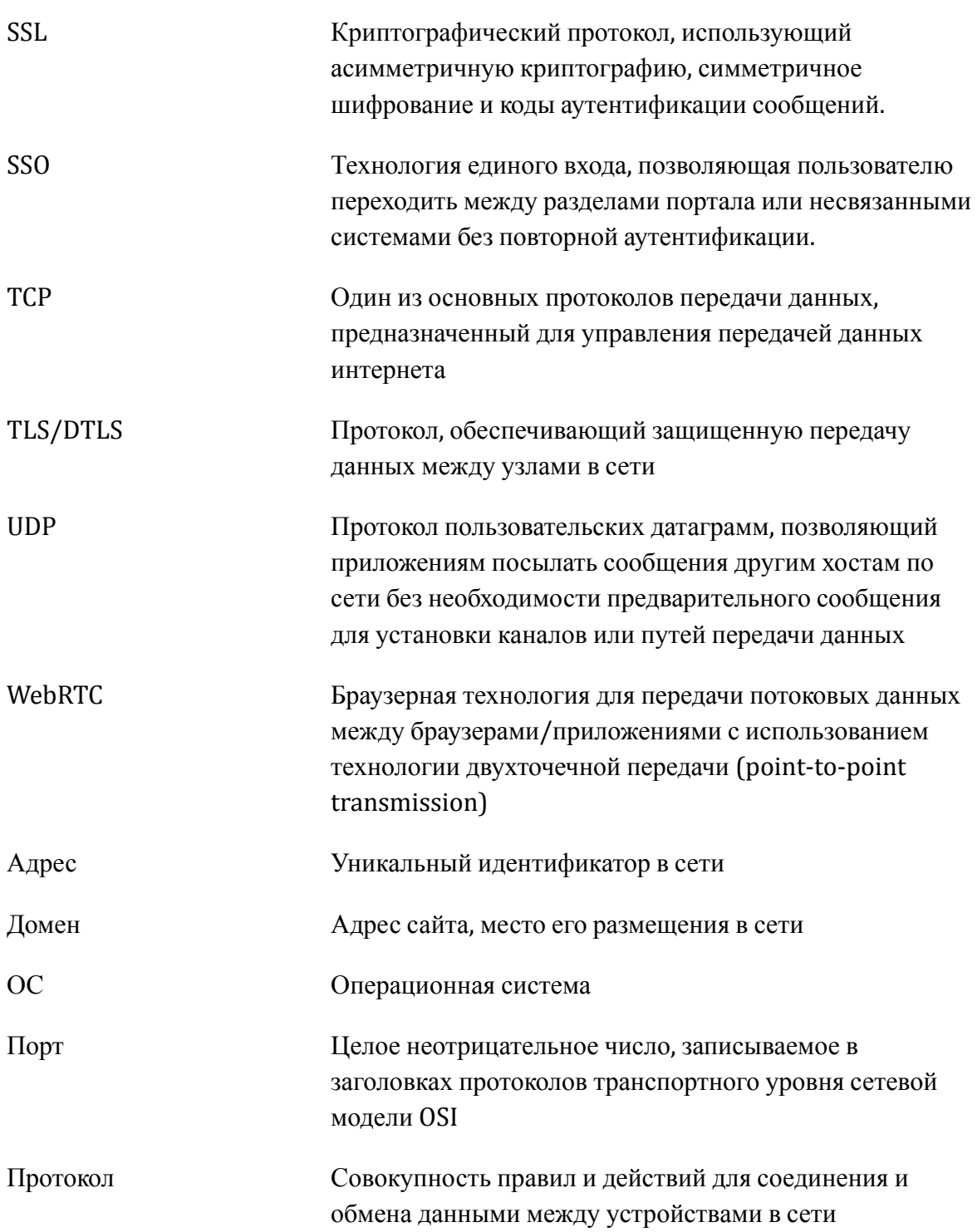

Руководство пользователя ПО

**МТС Линк Курсы**

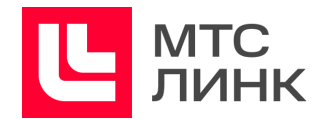

# <span id="page-5-0"></span>**Введение**

Данное руководство описывает технические требования, рекомендуемое оборудование, настройки и работу пользователей с программным обеспечением **Линк Курсы**. В руководстве представлены рекомендации по оптимальным настройкам и работе с курсами, а также приведены ответы на часто задаваемые вопросы.

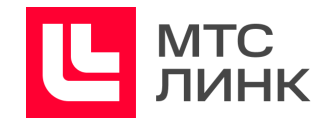

# <span id="page-6-0"></span>**Технические требования**

# <span id="page-6-1"></span>**Сетевые параметры**

ПО **Линк Курсы** использует различные современные технологии, которые частично или полностью могут быть ограничены в корпоративных сетях в соответствии с принятыми в них сетевыми политиками безопасности.

Для работы ПО необходимо открыть порты (в сторону сервера), указанные в таблице 1.

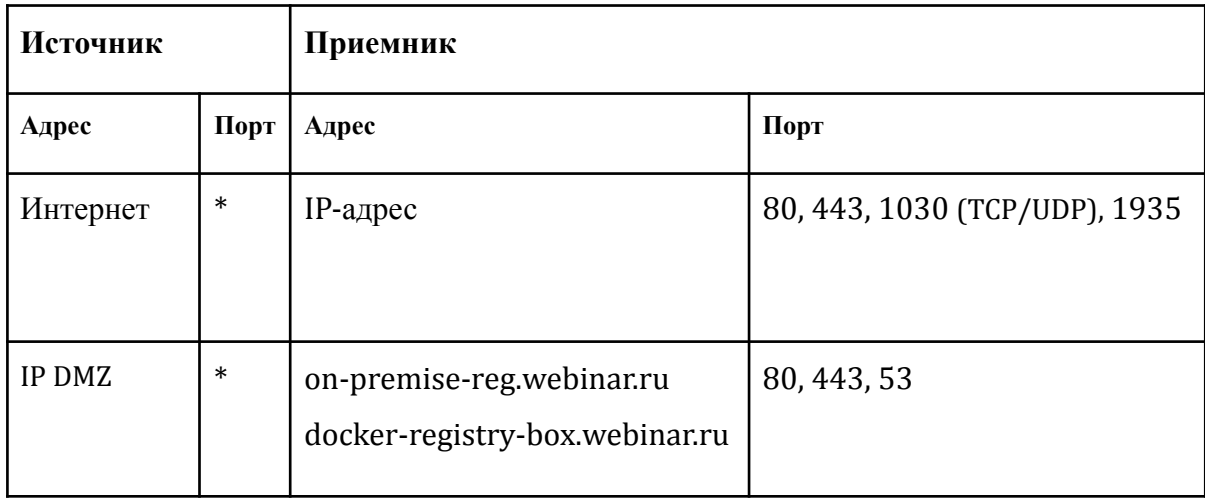

Табл.1 Порты, необходимые для работы ПО

Примечание: сервис может некорректно работать при использовании proxy-серверов и других специфических ограничений сети.

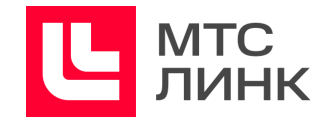

Рекомендации по ширине интернет-канала в зависимости от условий использования приведены в таблице 2.

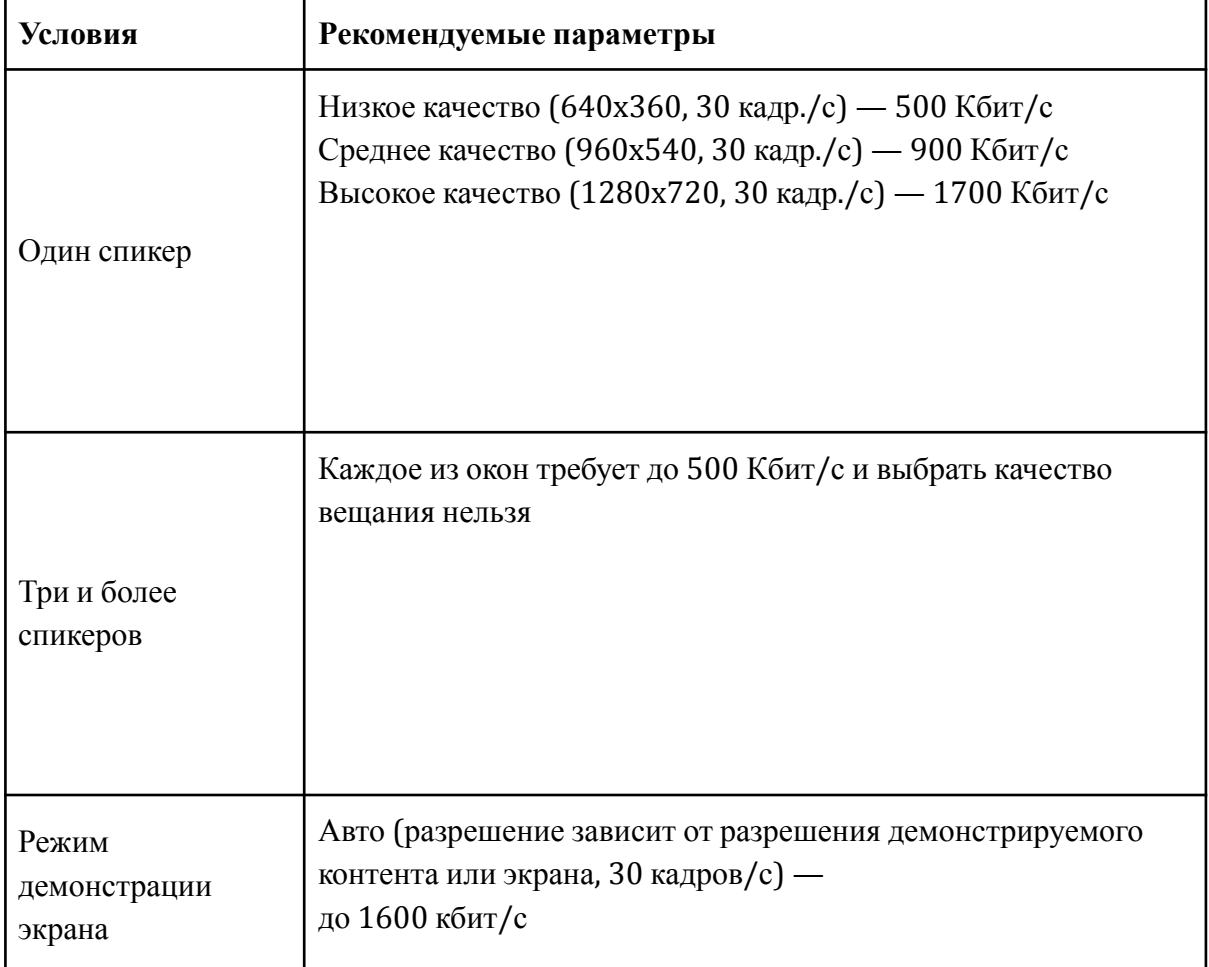

Табл.2 Свободная ширина интернет-канала

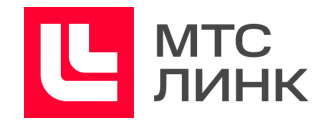

# <span id="page-8-0"></span>**Оборудование**

Перечень рекомендуемого оборудования приведен в таблице 3.

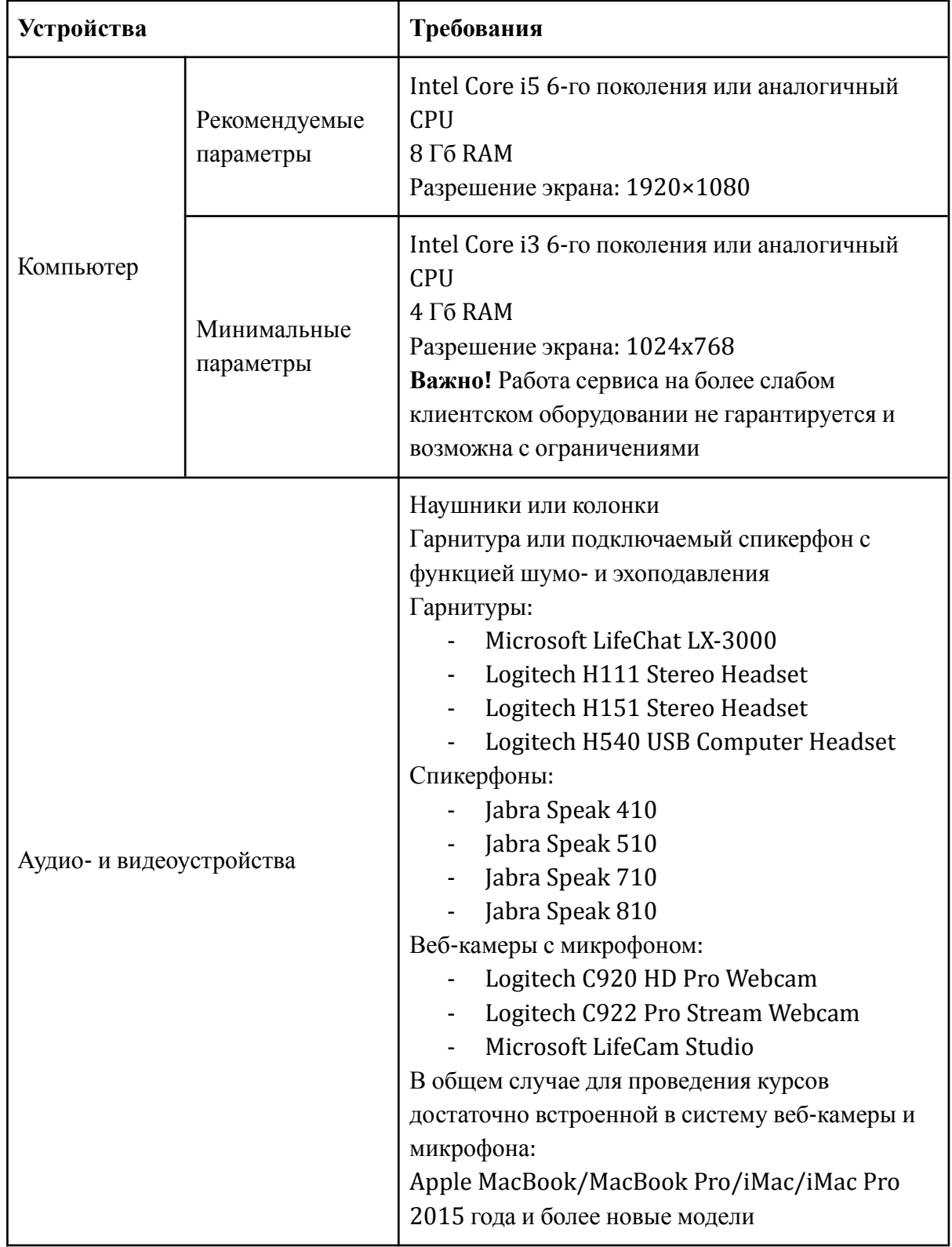

Табл.3 Рекомендуемое оборудование

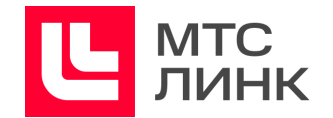

# <span id="page-9-0"></span>**Программное обеспечение**

В силу технических особенностей работы браузеров, рекомендуется использовать их в соответствие таблице 4.

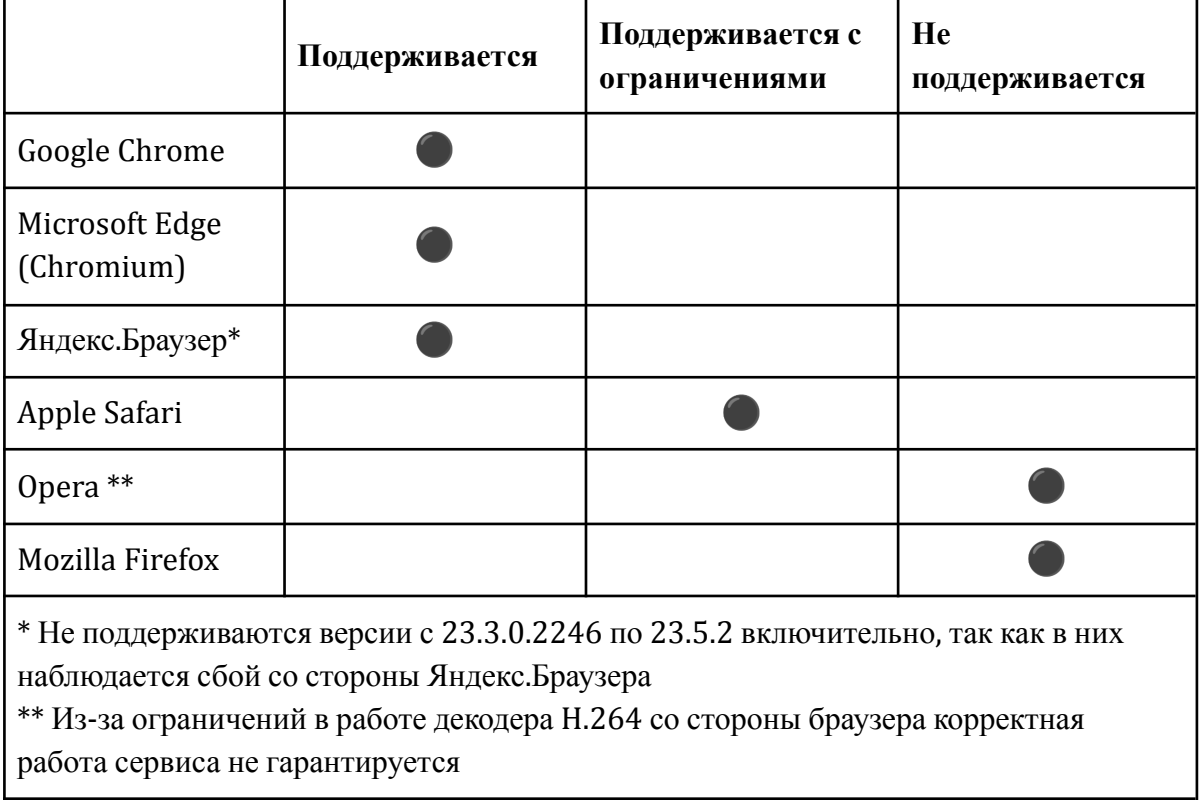

Табл.4 Рекомендуемые браузеры

# <span id="page-9-1"></span>**Прочие требования**

Прочие требования к программному обеспечению приведены в таблице 5.

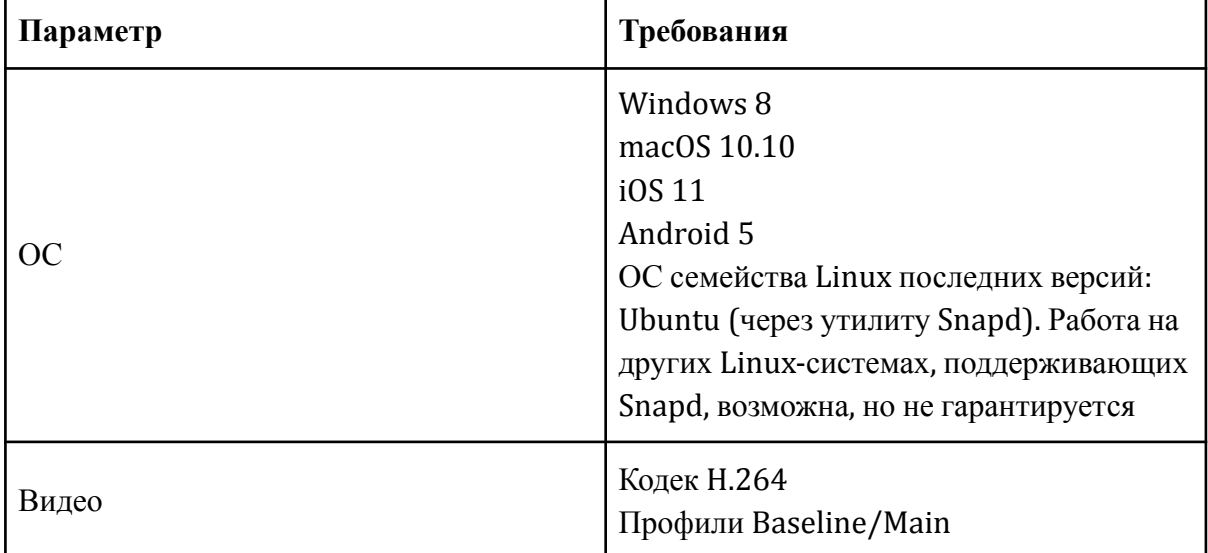

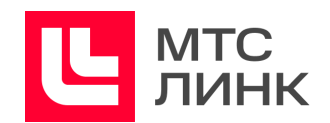

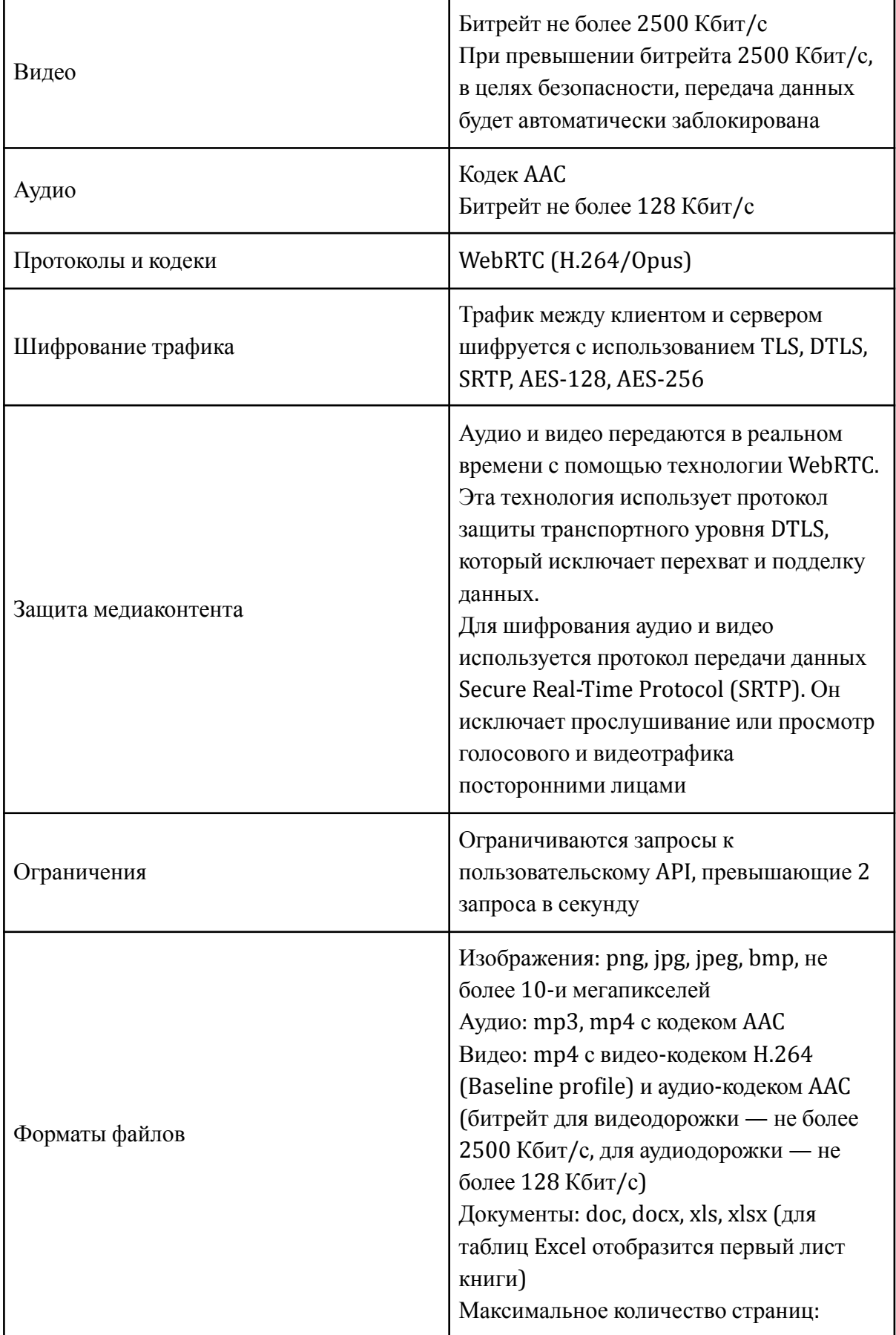

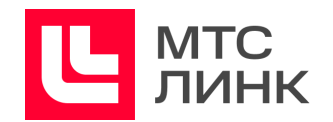

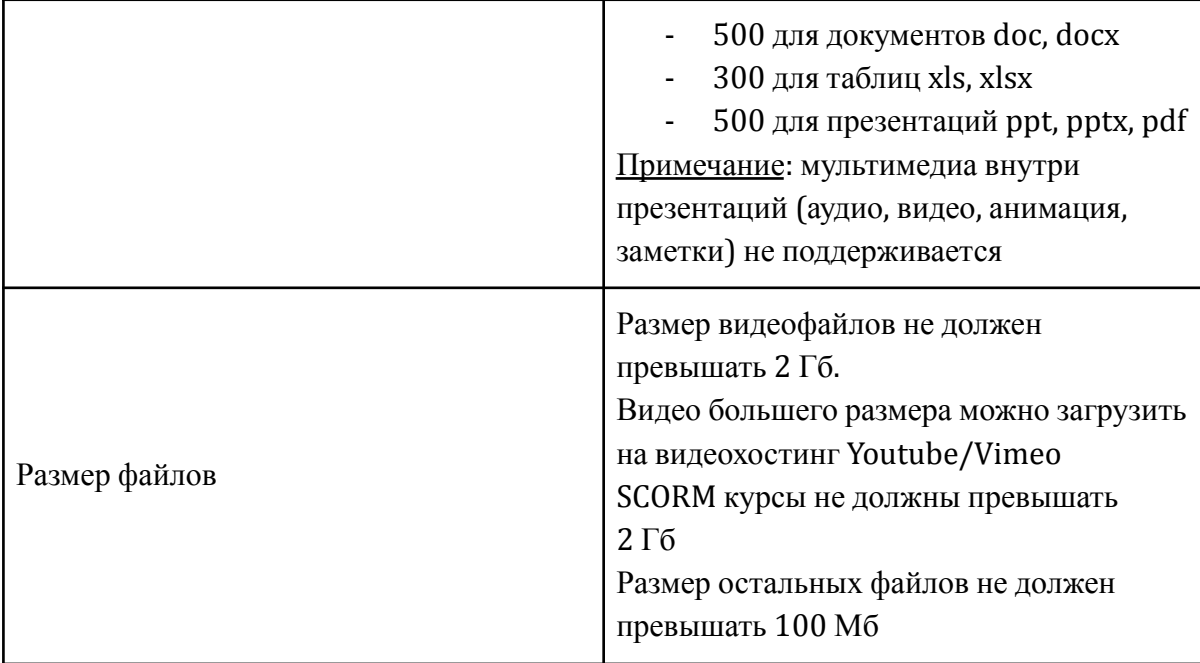

Табл.5 Прочие требования

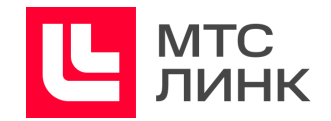

# <span id="page-12-0"></span>**Установка ПО**

Процесс установки серверного решения описан в «Руководстве по установке и обновлению программного обеспечения **МТС Линк Курсы**».

Пользователям, независимо от их роли на мероприятии (Участник, Модератор, Администратор), не требуется устанавливать десктопное приложение — работа осуществляется через поддерживаемые браузеры (см. раздел «[Программное](#page-9-0) [обеспечение](#page-9-0)») или через мобильное приложение:

- бесплатное мобильное приложение для iOS доступно для скачивания и установки по ссылке:

<https://itunes.apple.com/ru/app/webinar/id1050809427?l=en&mt=8>;

- бесплатное мобильное приложение для Android доступно для скачивания и установки по ссылке:

<https://play.google.com/store/apps/details?id=ru.webinar.mobile>.

**Важно!** В мобильном приложении не предусмотрены:

- создание и редактирование мероприятия (включая лендинг и все настройки внутри курса);
- запуск;
- демонстрация экрана.

Мобильное приложение позволяет:

- следить за календарем;
- проходить курсы;
- участвовать в тестах;
- завершать курс в качестве Администратора.

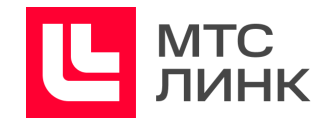

# <span id="page-13-0"></span>**Курсы**

Раздел «Курсы» личного кабинета пользователя можно использовать для проведения и прохождения курсов: они будут отображаться во вкладках «Веду» и «Прохожу» соответственно (рис.1).

# <span id="page-13-1"></span>**Личный кабинет**

Курсы отображаются в личном кабинете в виде карточек, на которых содержится основная информация о курсе: название, количество зарегистрированных и активных Участников (для опубликованных курсов) и другая информация.

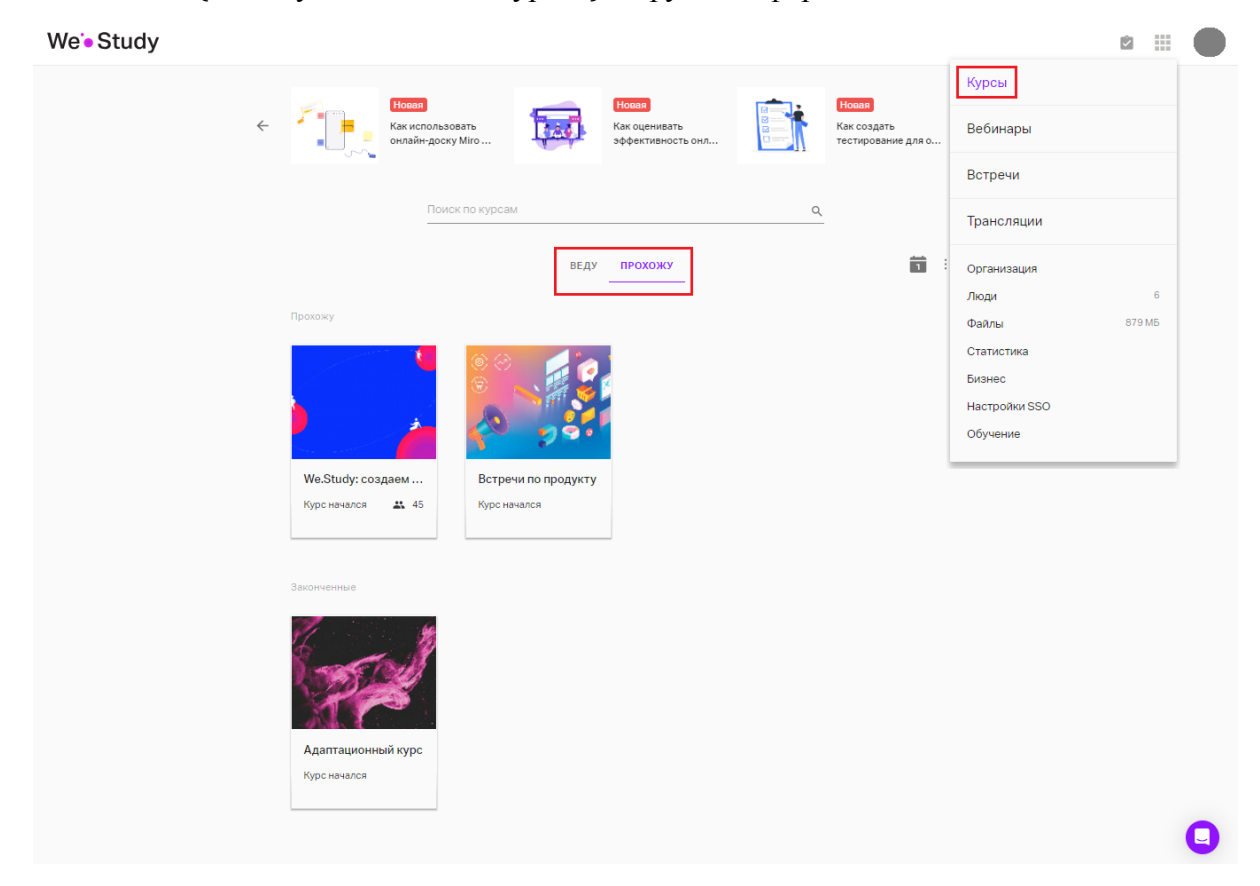

Рис.1 Личный кабинет раздела «Курсы»

В режиме календаря отображается расписание всех курсов с типом проведения «По датам». Постоянные курсы в календаре не отображаются.

Фиолетовым цветом обозначается курс, в котором пользователь является Администратором, сиреневым — Участником (рис.2).

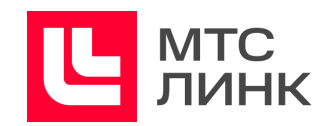

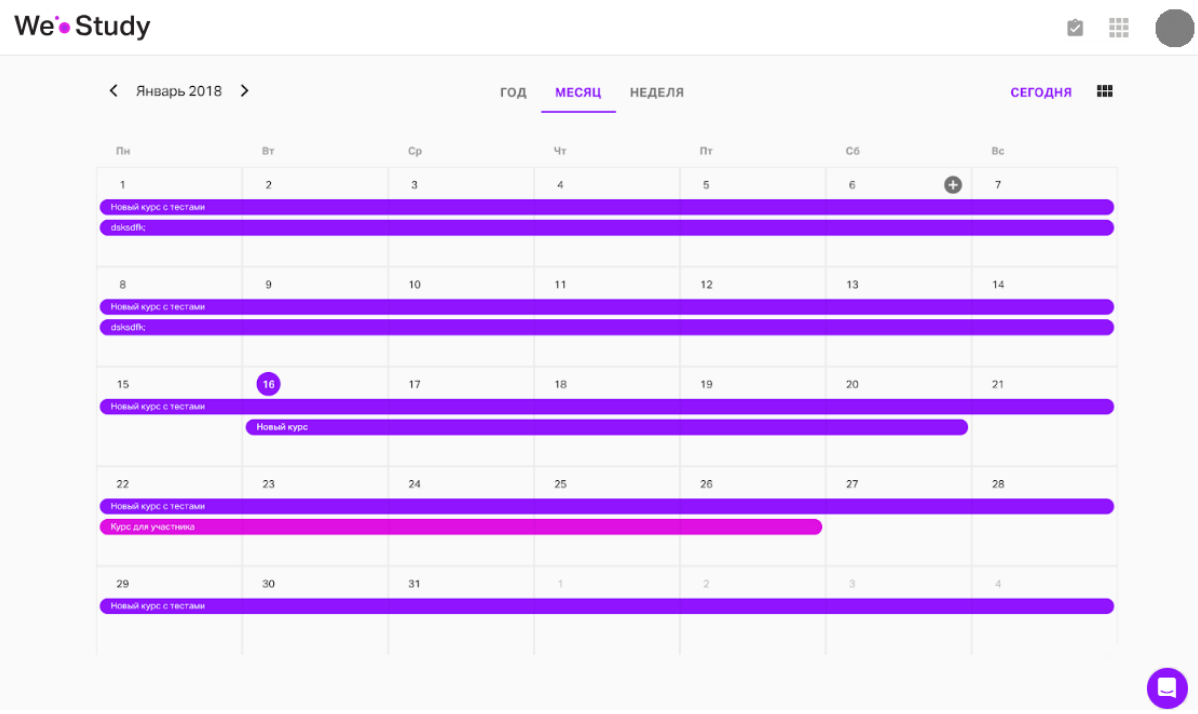

Рис.2 Отображение курсов в режиме календаря

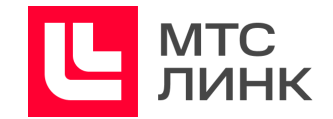

# <span id="page-15-0"></span>**Поиск по курсам**

В личном кабинете доступна возможность поиска курса по названию. Поиск осуществляется одновременно по опубликованным и неопубликованным, по проводимым и проходимым курсам (рис.3).

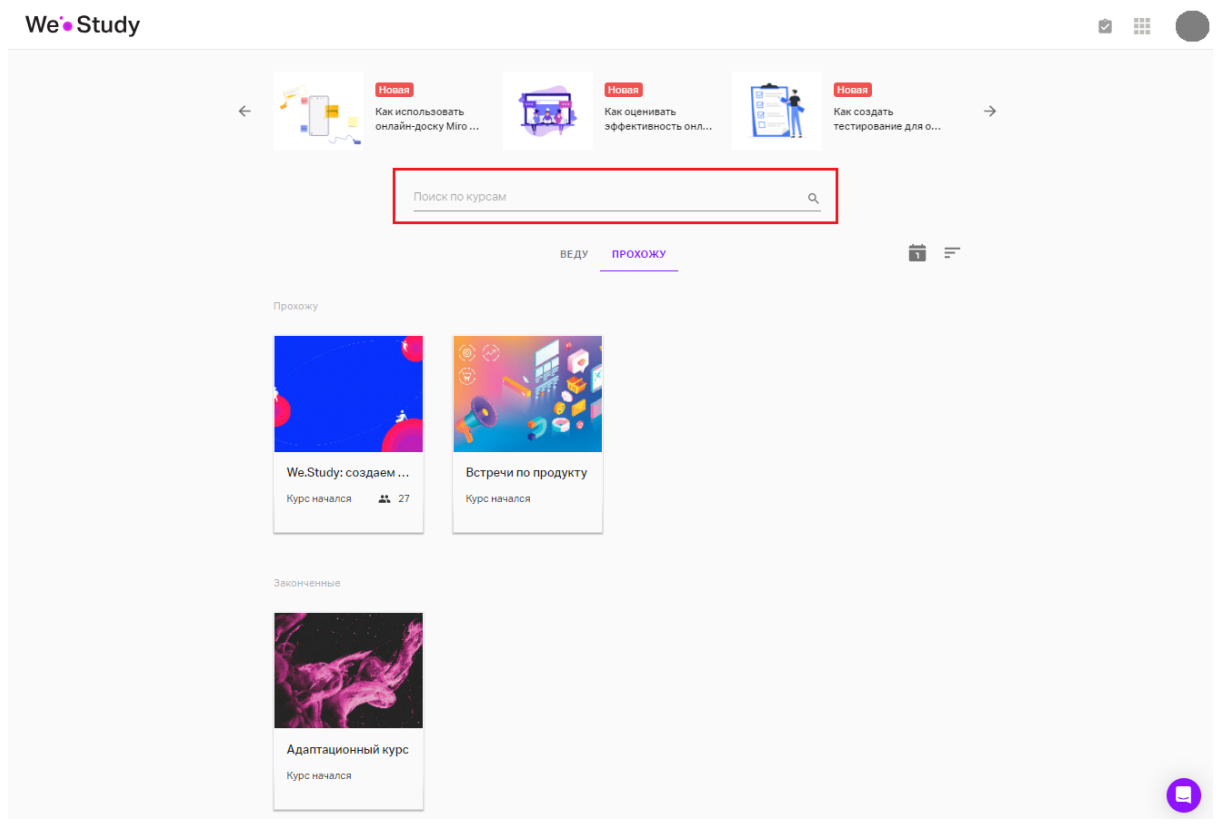

Рис.3 Поиск по курсам

Если курс с таким названием найден, то все остальные курсы скрываются и отображаться будет только найденный. Если курса с таким названием нет, то ни один из курсов отображаться не будет.

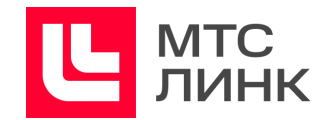

# <span id="page-16-0"></span>**Создание и настройки**

Для создания нового курса необходимо в разделе «Курсы» личного кабинета перейти на вкладку «Веду» и нажать на иконку «Создать курс» (рис.4). Далее выбрать «Создать новый курс» или «Выбрать шаблон» (см. раздел «[Шаблоны](#page-41-0) курсов»).

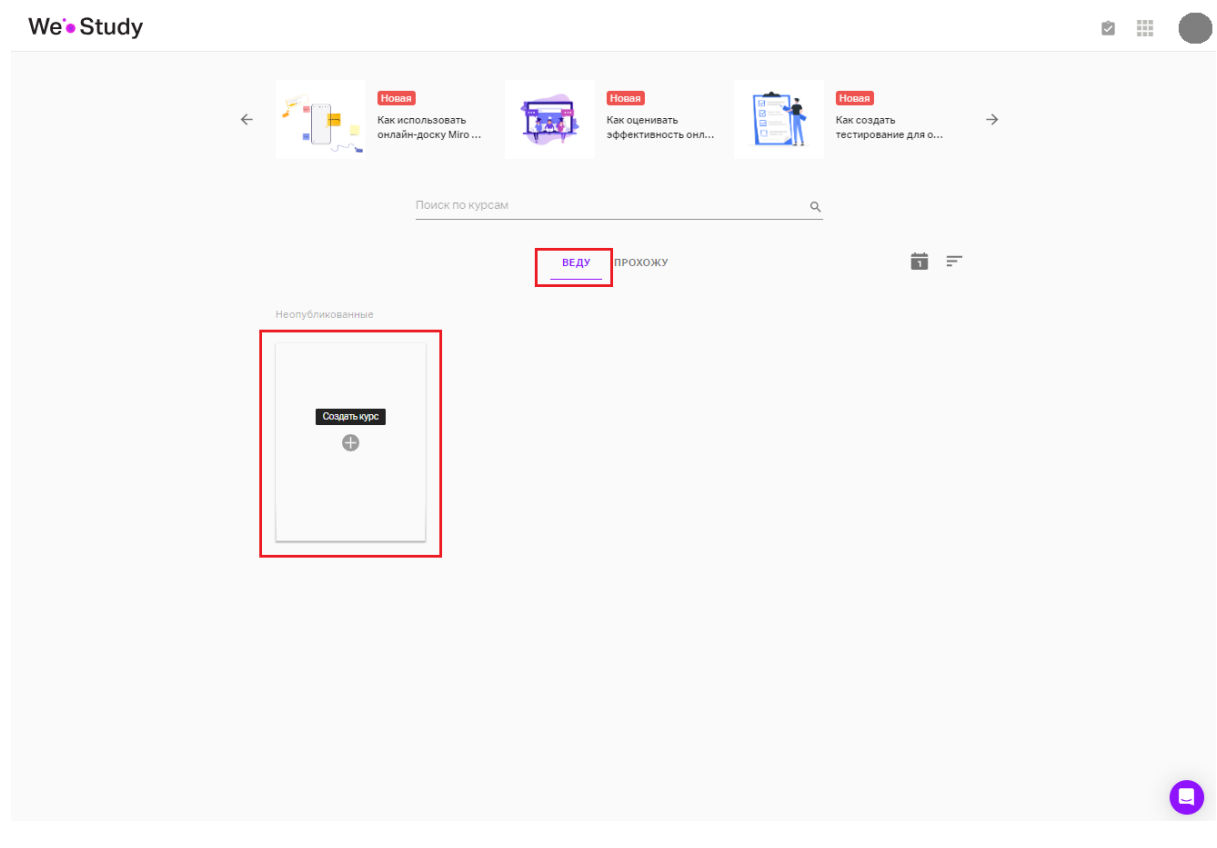

Рис.4 Создание нового курса

В верхней части открывшейся страницы размещается блок с названием курса, ссылкой на него, вкладки с различными параметрами (см. ниже) и кнопка с иконкой фотоаппарата для смены фона.

В центральной части располагается редактируемое описание курса и кнопка добавления ведущего.

В правой части могут открываться панели с задачами на курс, настройками, есть кнопки предпросмотра создаваемого курса и вызова помощи, кнопка с тремя точками открывает меню, в котором можно скопировать ссылку на курс, дублировать или удалить его. При дублировании уроки «Контент» копируются автоматически, для уроков «Онлайн-вебинар» или «Онлайн-встреча» нужно назначать новые даты проведения.

**Важно!** При дублировании не копируются урок «Офлайн встреча» (он будет просто пропущен, а в новом курсе его нужно будет создать заново) и фон курса (будет установлена картинка по умолчанию).

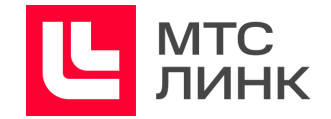

К основным настройкам курса относятся:

- **курс проходит**. Здесь можно выбирать проводится курс постоянно или по определенным датам.

При выборе варианта «Свободно» курс стартует сразу после публикации и продолжается до снятия его с публикации.

При выборе варианта «По датам» Участники пройдут курс по заданным датам, а после завершения получат доступ к пройденным урокам (пока курс не будет удален или снят с публикации);

- **платный курс.** После активации данной настройки появится возможность устанавливать стоимость прохождения курса для Участников;
- **параметры регистрации.** В форму регистрации входят три обязательных поля и ряд дополнительных. Также можно добавлять дополнительные поля. Для этого необходимо нажать на иконку «Карандаш» справа от формы «Параметры регистрация», в открывшемся окне нажать на кнопку «+» (рис.5). Поля могут быть как свободными, так и с заданными вариантами.

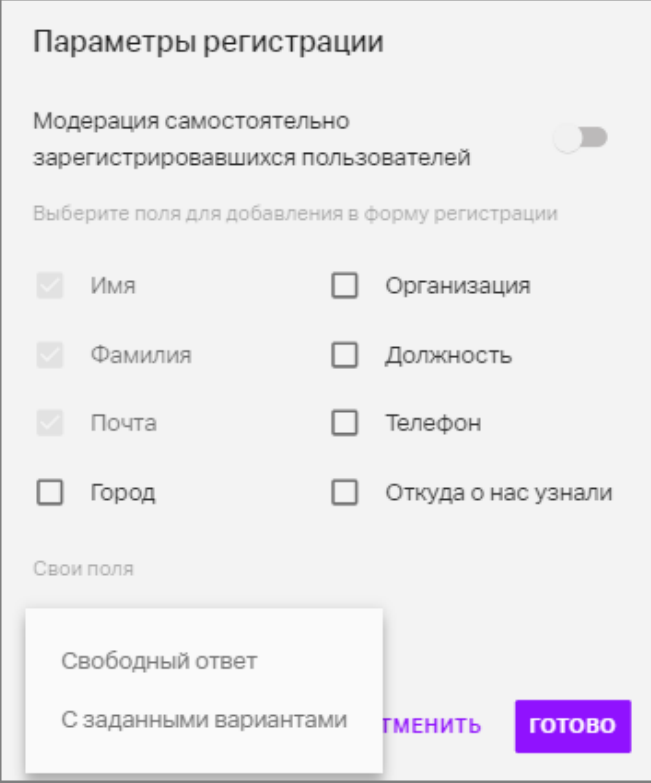

Рис.5 Параметры регистрации на курс

**Модерация самостоятельно зарегистрировавшихся пользователей** — это способ ограничить доступ на курс тем Участникам, которые не были приглашены. Любой Участник, который регистрируется не по приглашению, будет попадать на модерацию и не сможет проходить курс, пока его не одобрит

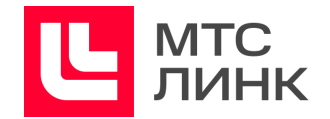

Организатор. Одобрить регистрацию Участников можно на вкладке «Журнал» в верхней части окна создания курса.

- **траектория**. Данная настройка определяет, в каком порядке Участники могут проходить уроки курса. При выборе закрытой траектории следующий урок будет доступен Участникам только после прохождения предыдущего, в том числе и при прохождении урока-теста вне зависимости от результата тестирования. При выборе открытой траектории проходить уроки можно в любом порядке;
- **условия прохождения.** Здесь можно установить минимальный балл, требуемый для успешного завершения курса.

В системе оценок используется 10-бальная система. При создании курса Администратор выбирает нужный проходной балл или отключает эту проверку (тогда все Участники по умолчанию успешно пройдут курс).

Проходной балл влияет на итоговый статус Участника на курсе (прошел или не прошел), а также на выдачу ему [сертификата](#page-19-0) по итогам курса (если он предусмотрен настройками).

Итоговый балл — среднее арифметическое значение оценок, полученных Участником за все задания во время прохождения курса;

- **сертификат**. Позволяет настроить параметры выдачи сертификатов для Участников, успешно завершивших обучение, и его внешний вид.

Автоматическая выдача. Сертификат будет автоматически выдан Участнику, который завершит все уроки курса. Если в курсе есть тестирование, то сертификат будет выдан только тем, кто наберет проходной балл за все задания с оценкой (если такие были).

Ручная выдача. Администратору необходимо будет подтвердить выдачу сертификата Участнику курса. Сделать это можно через Журнал курса, выбрав соответствующий пункт через меню конкретного Участника или выбрав несколько Участников, в появившейся плашке кликнуть на иконку с тремя точками и выбрать пункт «Выдать сертификаты».

Также Администратор может отключить выдачу сертификатов, выбрав пункт «Не выдавать»**.**

- **выбор языка курса.**

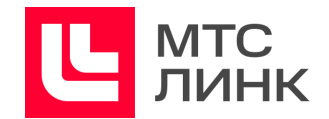

# <span id="page-19-0"></span>**Сертификат об успешном завершении курса**

Сертификат — подтверждение факта успешного завершения учебной программы Участником курса. Сертификаты доступны всем пользователям с доступом к созданию и проведению курсов.

Настройка сертификата производится в разделе «Сертификат» раздела «Бизнес» личного кабинета пользователя. В этот раздел также в можно перейти из меню настроек курса, кликнув на иконку с глазом и нажав на кнопку Редактировать в открывшемся окне (рис.6). В настройках сертификата есть возможность добавить:

- **логотип**. По умолчанию будет взят логотип из раздела «Брендинг» (если он был добавлен ранее);
- **кто выдал сертификат**. Можно добавить название Организации или Ведущего учебной программы;
- **фон сертификата**. После загрузки изображения будет взята его левая часть, размер будет масштабирован по высоте сертификата.

При клике на превью сертификата его можно посмотреть подробнее (рис.6).

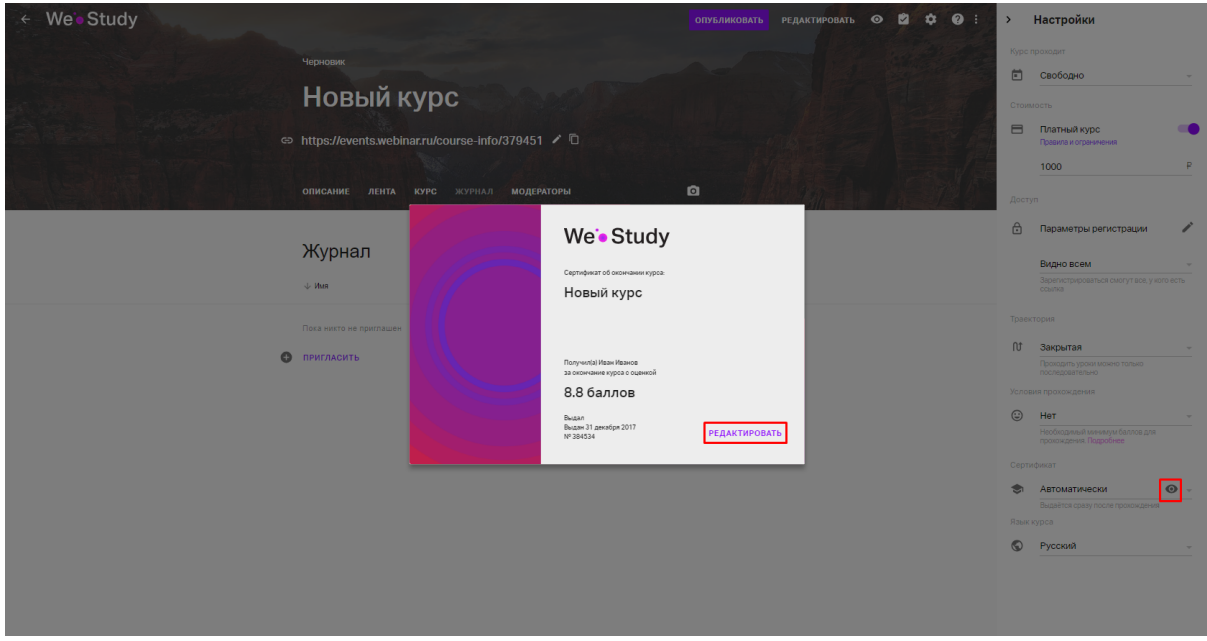

Рис.6 Редактирование и просмотр сертификата

Если Администратор редактирует сертификат по ходу проведения курса, то внесенные изменения применятся только к тем Участникам, кто еще не завершил обучение. У прошедших курс сертификат останется в том виде, который был на момент выдачи.

После нажатия на кнопку «Завершить курс» в последнем уроке курса Участник, при условии набора нужного среднего балла, получит сертификат. При желании он может скачать или распечатать его в виде pdf-файла.

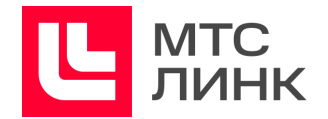

После прохождения курса вернуться к сертификату можно при повторном переходе к завершенному курсу.

Если Участник не набрал нужного количества баллов, сертификат ему выдан не будет.

Участники обучения, проходящие курс с мобильных устройств, видят сокращенную версию сертификата, но также могут скачать его полную версию в pdf-формате.

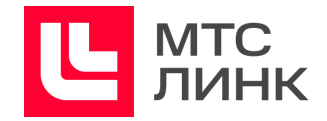

# <span id="page-21-0"></span>**Роли в курсах**

**Владелец курса.** Обладает полной функциональностью внутри курса.

**Администратор Организации.** В отличие от Владельца не может проверять ответы Участников.

**Модератор курса.** Модератор может:

- управлять Участниками (приглашать, одобрять, отправлять на модерацию);
- проверять и оценивать результаты тестовых заданий;
- вносить изменения в существующие уроки курса;
- переходить в курс до его публикации;
- запускать урок «Онлайн-вебинар».

**Участник курса.** Может проходить курс в соответствии с его настройками.

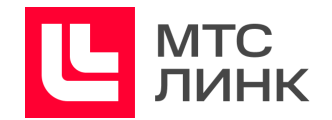

## <span id="page-22-0"></span>**Редактирование курса**

Курс может состоять из уроков, объединенных в части. Разбить курс на части, поменять их названия, создать уроки, изменить их порядок можно на вкладке «Курс» в верхней части окна редактирования курса. После перехода на вкладку в центральной части окна будет отображаться список всех частей и уроков. Для добавления новых элементов необходимо навести курсор на последний урок в списке и кликнуть на появившуюся слева от урока кнопку с плюсом. Откроется страница добавления уроков/частей, где можно выбрать уровень доступа к уроку (открытый, закрытый, по дате) и тип добавляемого объекта (рис.7). На эту страницу также можно попасть по нажатию на кнопку «Редактировать» в правом верхнем углу окна.

| ← Новый урок ▲                                                                                | <b>ГОТОВО</b>                                                        | $\bullet$      |
|-----------------------------------------------------------------------------------------------|----------------------------------------------------------------------|----------------|
| Новая часть<br>1.1 Новый урок<br>1.2 Новый урок 2<br>1.3 Новый урок<br>1.4 Новый урок         | Новый урок<br>Доступ: Открытый -<br>Пишите или скопируйте текст сюда |                |
|                                                                                               |                                                                      |                |
| Добавить:<br>Урок                                                                             |                                                                      |                |
| Тест<br>$\,$<br>Онлайн-урок<br>Офлайн встреча<br><b>YDOK SCORM</b><br>Создать:<br>Новая часть |                                                                      | $\blacksquare$ |

Рис.7 Добавление уроков/частей в курс

После добавления необходимых элементов и возврата в основное окно редактирования нужно нажать на кнопку «Готово» в правом верхнем углу окна.

После этого надо нажать на кнопку «Опубликовать». После публикации курс будет сразу доступен для регистрации и прохождения (если не были установлены даты прохождения).

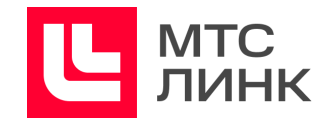

# <span id="page-23-0"></span>**Изменение курса**

После публикации Администратор может внести изменения в курс:

- если добавляется новый урок, его увидят только те Участники, которые еще не завершили курс;
- если урок удаляется, он будет удален только для тех Участников, которые еще не завершили курс. Для Участников, завершивших курс, удаленный урок будет виден в структуре курса, однако не доступен для просмотра. Если урок был удален ошибочно, это действие можно отменить;
- если изменяется Урок-пост, то это происходит для всех Участников;
- если изменяется Урока-тест, а хотя бы один Участник успел его пройти, создается новая версия теста, которая будет отображаться для всех Участников, ранее прошедших тест. В файле с результатами теста Администратор будет видеть дату создания версии теста, которую проходил Участник. Это позволяет увидеть, как менялся коэффициент сложности теста от версии к версии;
- если изменяется настройка прохождения курса со «Свободно» на «По датам», все зарегистрировавшиеся Участники получат уведомление о том, что курс будет снят с публикации;
- если изменяется настройка прохождения курса с «По датам» на «Свободно», будет предложено расформировать группы.

Руководство пользователя ПО

**МТС Линк Курсы**

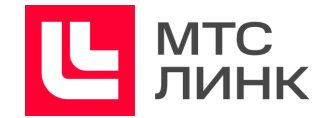

# <span id="page-24-0"></span>**Приглашение Участников**

Администратор может приглашать Участников на курс через вкладку «Журнал» (рис.8).

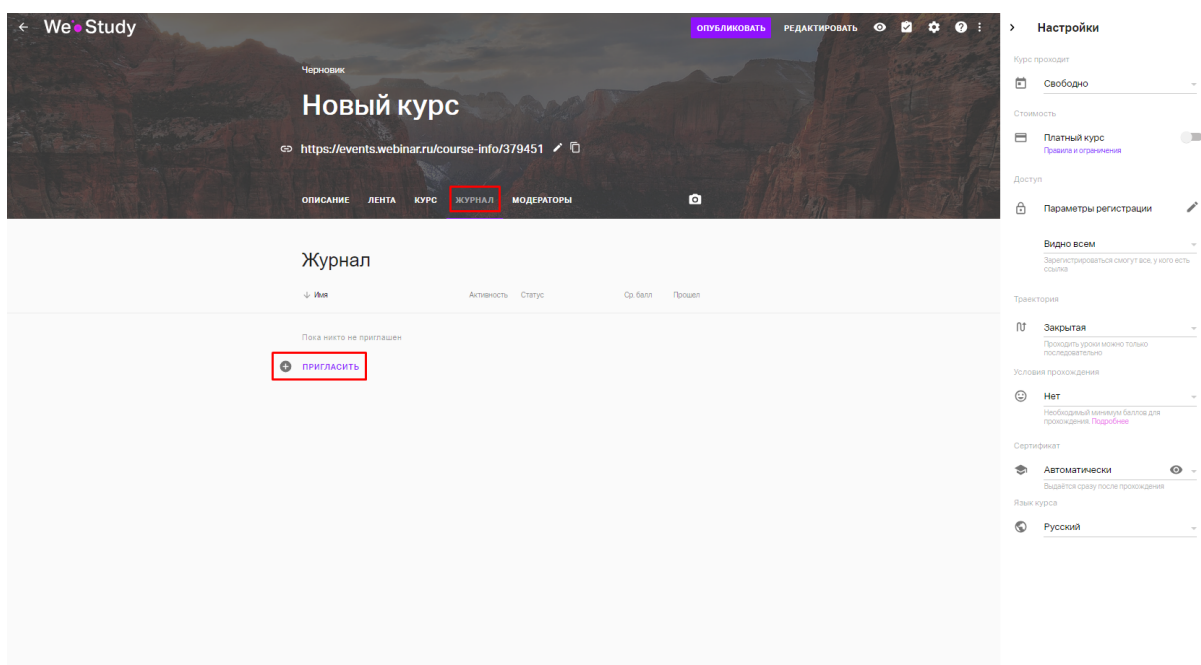

## Рис.8 Приглашение Участников

Если для курса установлено прохождение «По датам», приглашать Участников можно в определенную группу, выбрав ее из списка (рис.9).

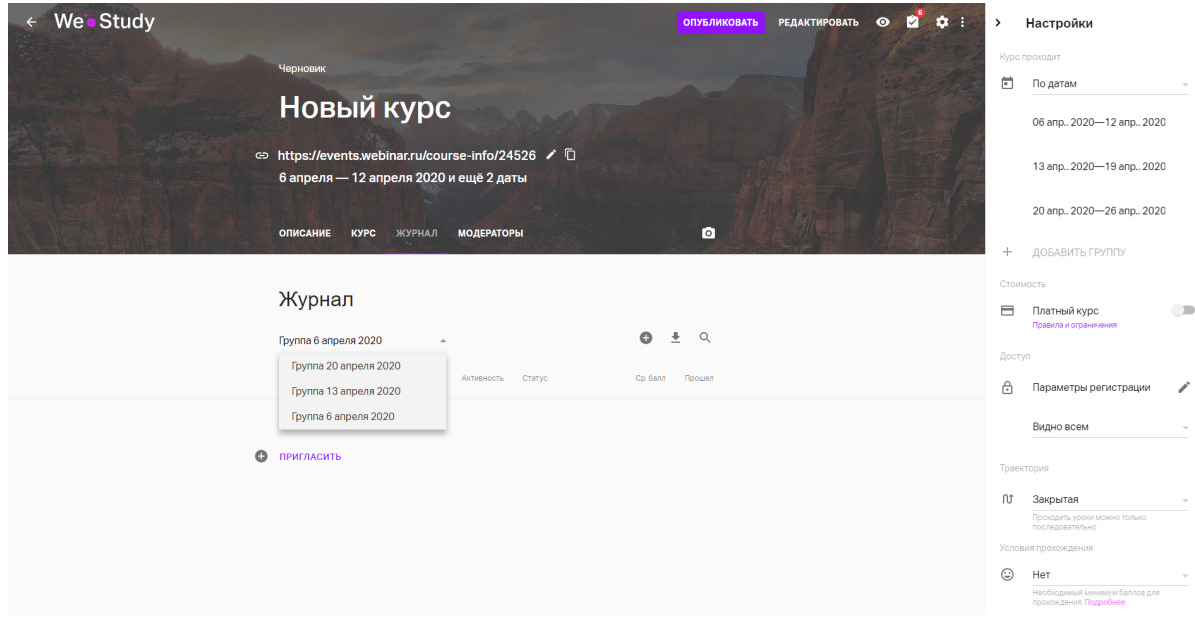

Рис.9 Приглашение Участников в группы

Чтобы пригласить Участника, можно:

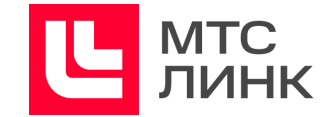

- ввести его электронный адрес или скопировать сразу несколько адресов в поле ввода (рис.10);

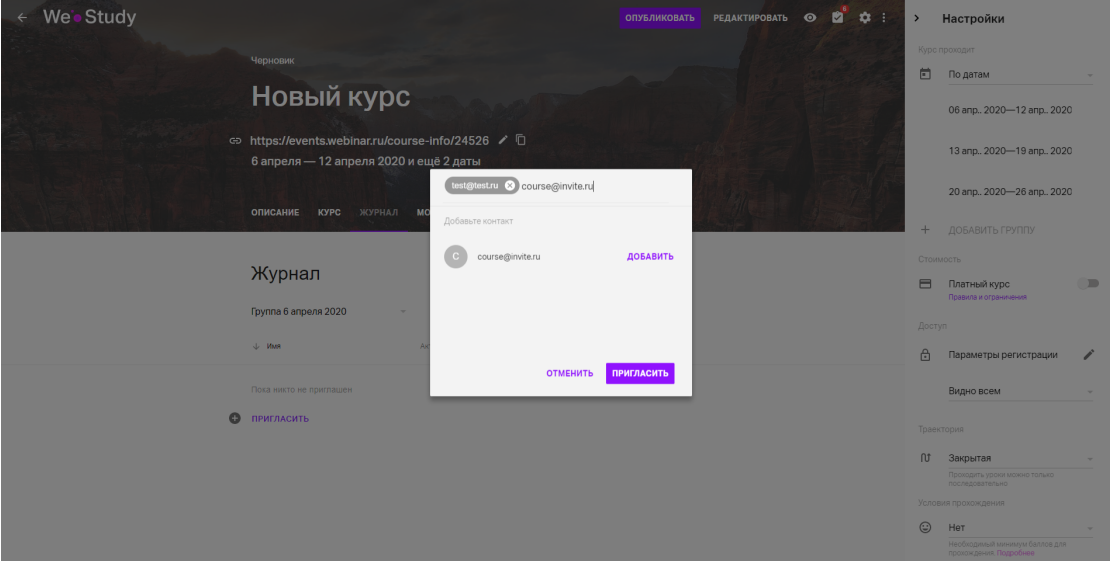

Рис.10 Приглашение Участника по электронному адресу

- выбрать его электронный адрес в Адресной книге (рис.11);

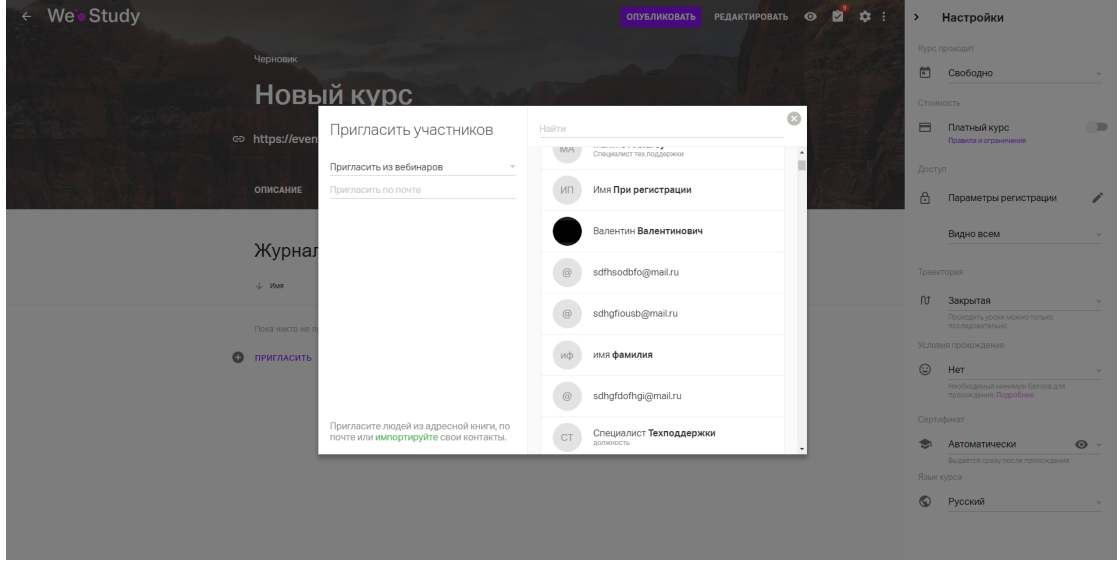

Рис.11 Приглашение Участника по выбору его адреса в Адресной книге

- импортировать excel-файл с электронными адресами Участников (рис.12). Для импорта excel-файла с адресами Участников необходимо скачать и заполнить обязательные столбцы с данными Участников.

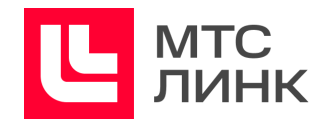

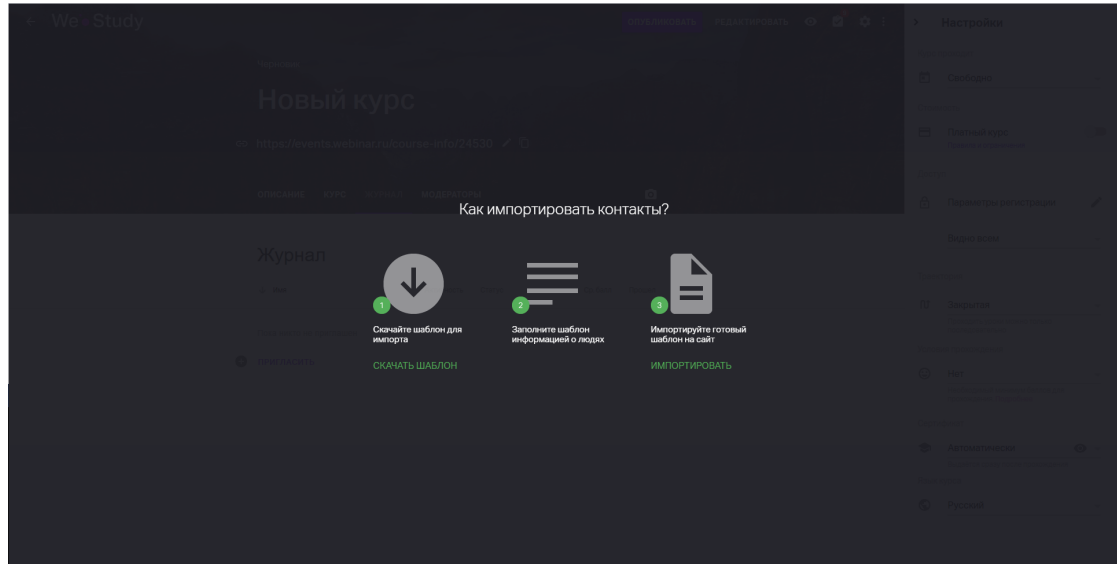

Рис.12 Приглашение Участника из списка в excel-файле

После добавления электронных адресов в Адресную книгу Администратор получит соответствующее уведомление и увидит добавленных Участников в Журнале (рис.13).

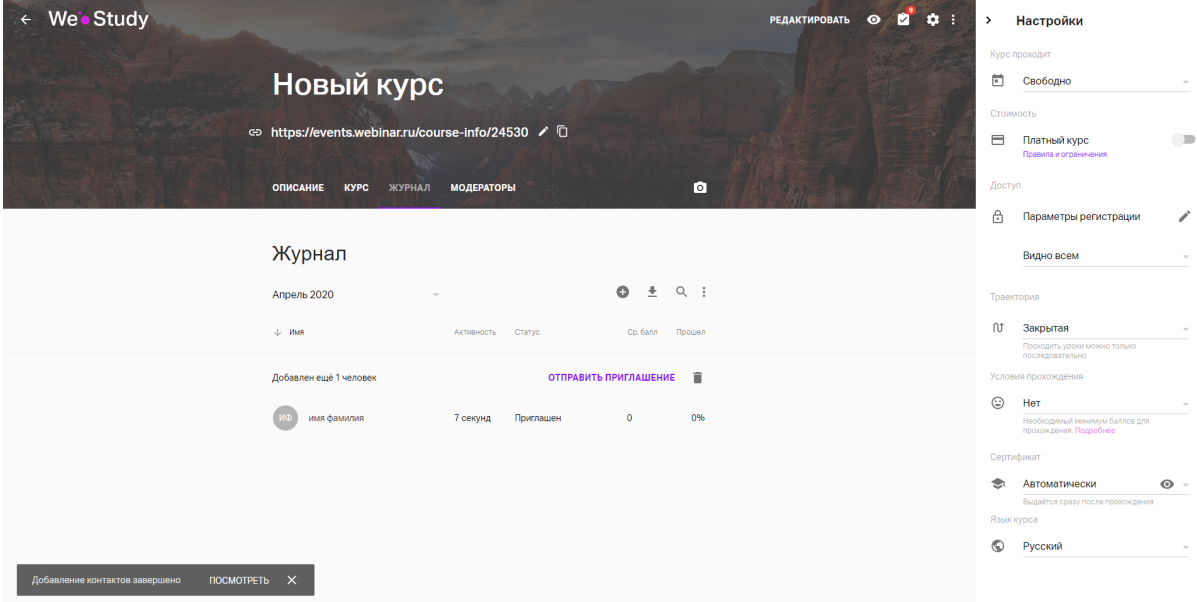

Рис.13 Результат добавления приглашаемых Участников

Чтобы отправить приглашения добавленным Участникам, необходимо нажать на кнопку «Отправить приглашения» (рис.14). Если для курса установлено прохождение «По датам», приглашения будут отправлены отдельно для каждой группы.

При отправке приглашений на неопубликованный курс, он будет автоматически опубликован.

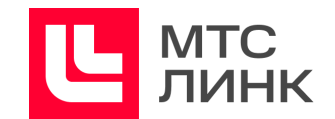

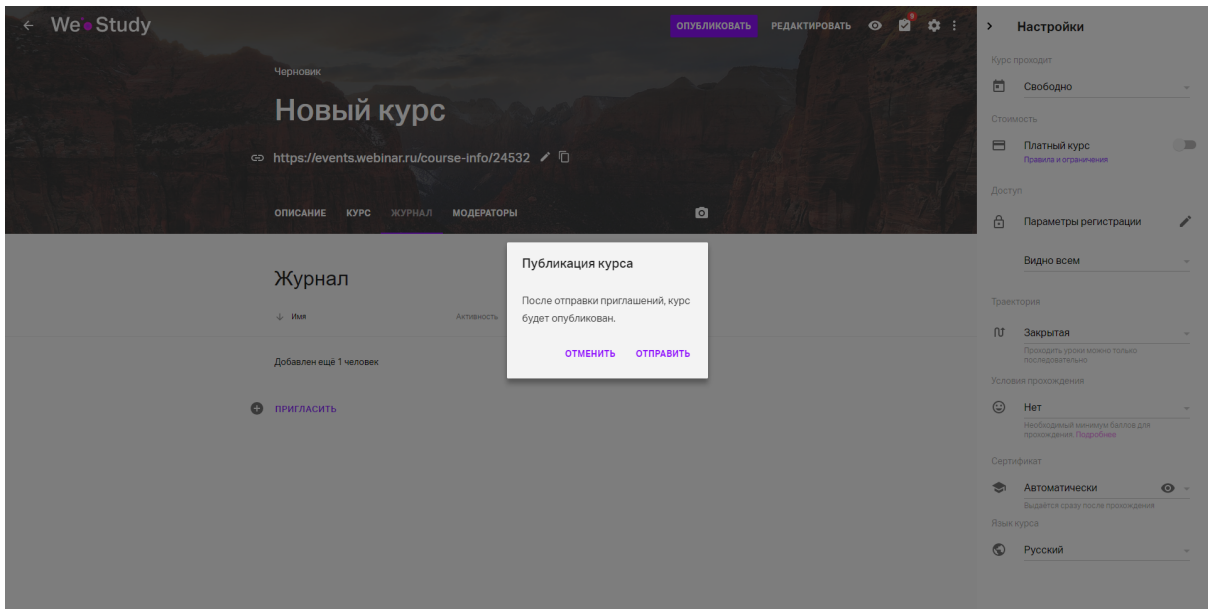

Рис.14 Отправка приглашений выбранным Участникам

После отправки приглашений все Участники будут отображены в Журнале со статусом «Приглашен». После регистрации Участника на курс его статус изменится на «Зарегистрировался».

Примечание. Если Участник ранее не регистрировался, то после перехода по ссылке в приглашении ему будет предложено создать новую учетную запись. После этого он сможет приступить к прохождению курса.

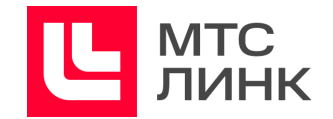

## <span id="page-28-0"></span>**Теги**

Для упорядочивания контактов Участников курса можно использовать теги. Присвоенные контактам теги позволяют осуществлять поиск по группам:

- при добавлении Участников в Журнал;
- при просмотре Адресной книги;
- при экспорте контактов из Адресной книги.

Для добавления тега необходимо выбрать одного или нескольких Участников, после чего выбрать опцию «Задать тег» (рис.15).

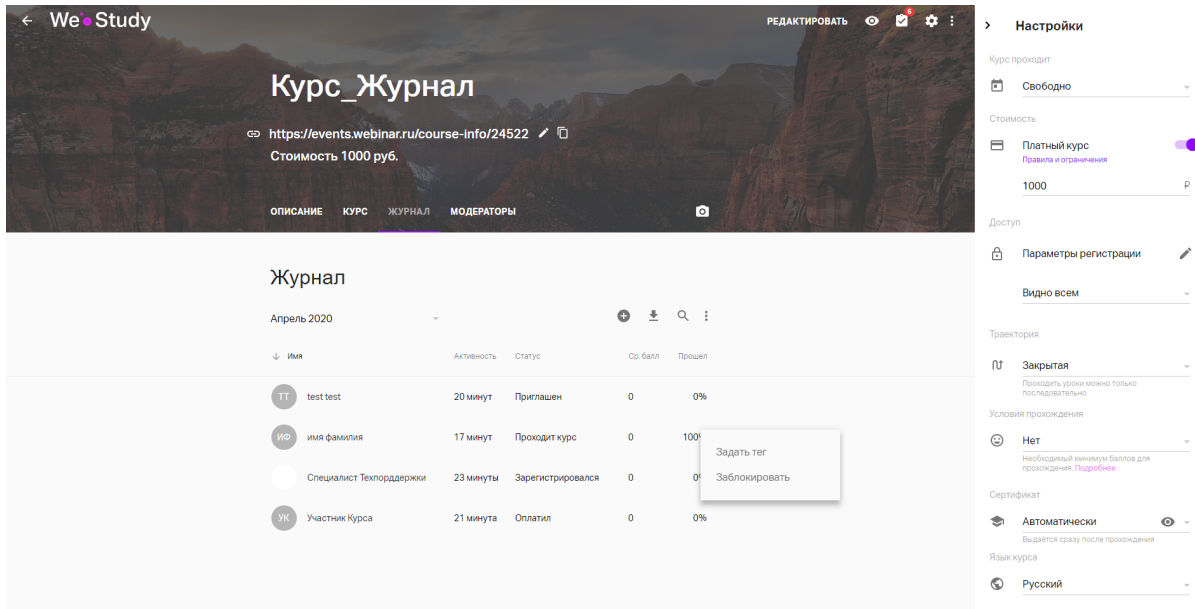

Рис.15 Добавление тегов

В меню редактирования тегов отображаются:

- теги, которые заданы только одному из выбранных Участников, серым;
- теги, которые заданы всем выбранным Участникам, фиолетовым;
- все доступные для добавления теги.

При удалении тега он будет удален у всех выбранных Участников, а при добавлении присвоен всем выбранным Участникам.

Добавленные теги будут отображаться в Журнале (рис.16)

Руководство пользователя ПО

## **МТС Линк Курсы**

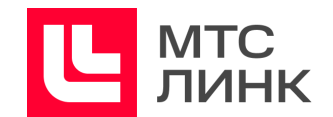

| We Study<br>$\leftarrow$ |                                                                          |                               |                                   | $\circ$ $\circ$ $\circ$ :<br><b>РЕДАКТИРОВАТЬ</b> | $\rightarrow$ | <b>Настройки</b>                                         |         |
|--------------------------|--------------------------------------------------------------------------|-------------------------------|-----------------------------------|---------------------------------------------------|---------------|----------------------------------------------------------|---------|
|                          | Курс_Журнал                                                              |                               |                                   |                                                   | ⊟             | Курс проходит<br>Свободно                                |         |
|                          | ⇔ https://events.webinar.ru/course-info/24522 / 0<br>Стоимость 1000 руб. |                               |                                   |                                                   | 8             | Стоимость<br>Платный курс<br>Правила и ограничения       |         |
|                          | <b>ОПИСАНИЕ</b><br><b>KYPC</b><br>ЖУРНАЛ                                 | <b>МОДЕРАТОРЫ</b>             | $\bullet$                         |                                                   | Доступ        | 1000                                                     | ₽       |
|                          | Журнал                                                                   |                               |                                   |                                                   | A             | Параметры регистрации                                    | i       |
|                          |                                                                          |                               |                                   |                                                   |               | Видно всем                                               |         |
|                          | Апрель 2020                                                              |                               | $Q$ :<br>$\odot$<br>$\frac{1}{2}$ |                                                   |               | Траектория                                               |         |
|                          | $\cup$ <i>MMR</i>                                                        | Активность<br>Статус          | Co. 6ann<br>Прошел                |                                                   | Λt            | Закрытая                                                 |         |
|                          | test test<br>Tect_ter                                                    | Поиглашен<br>25 MMHVT         | $\mathbf{0}$<br>0%                |                                                   |               | Проходить уроки можно только<br>последовательно          |         |
|                          | имя фамилия<br>Tect_Ter                                                  | 23 минуты Проходит курс       | $\bf{0}$<br>100%                  |                                                   | ☺             | Условия прохождения<br>Нет                               |         |
|                          | Специалист Техпорддержки<br>Tect_ter                                     | 28 минут<br>Зарегистрировался | 0%<br>$\mathbf{0}$                |                                                   |               | Необходимый минимум баллов для<br>прохождения. Подробнее |         |
|                          | Участник Курса                                                           | 26 MMHVT<br>Оплатил           | 0%<br>$\bf{0}$                    |                                                   |               | Сертификат                                               |         |
|                          |                                                                          |                               |                                   |                                                   | ٠             | Автоматически<br>Выдаётся сразу после прохождения        | $\odot$ |
|                          |                                                                          |                               |                                   |                                                   |               | Язык курса                                               |         |
|                          |                                                                          |                               |                                   |                                                   | ⊙             | Русский                                                  |         |

Рис.16 Отображение тегов в Журнале

Для поиска контактов по тегу в Адресной книге необходимо ввести тег в поле поиска.

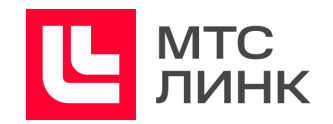

# <span id="page-30-0"></span>**Лента новостей**

Раздел «Лента» представляет собой автоматически формируемые новости о качестве уроков и сложности тестов, а также свободные новости от Администратора или Модератора курса.

Раз в неделю система анализирует всех Участников, которые перешли в неактивный статус и не завершили до конца обучение, после чего анализирует, какой урок был последним пройденным перед отказом от обучения.

**Качество уроков.** На формируемом системой графике представлено отношение всех ушедших Участников за текущий период к ушедшим после конкретного урока (рис.17). Чем выше процент, тем больше Участников ушло после урока.

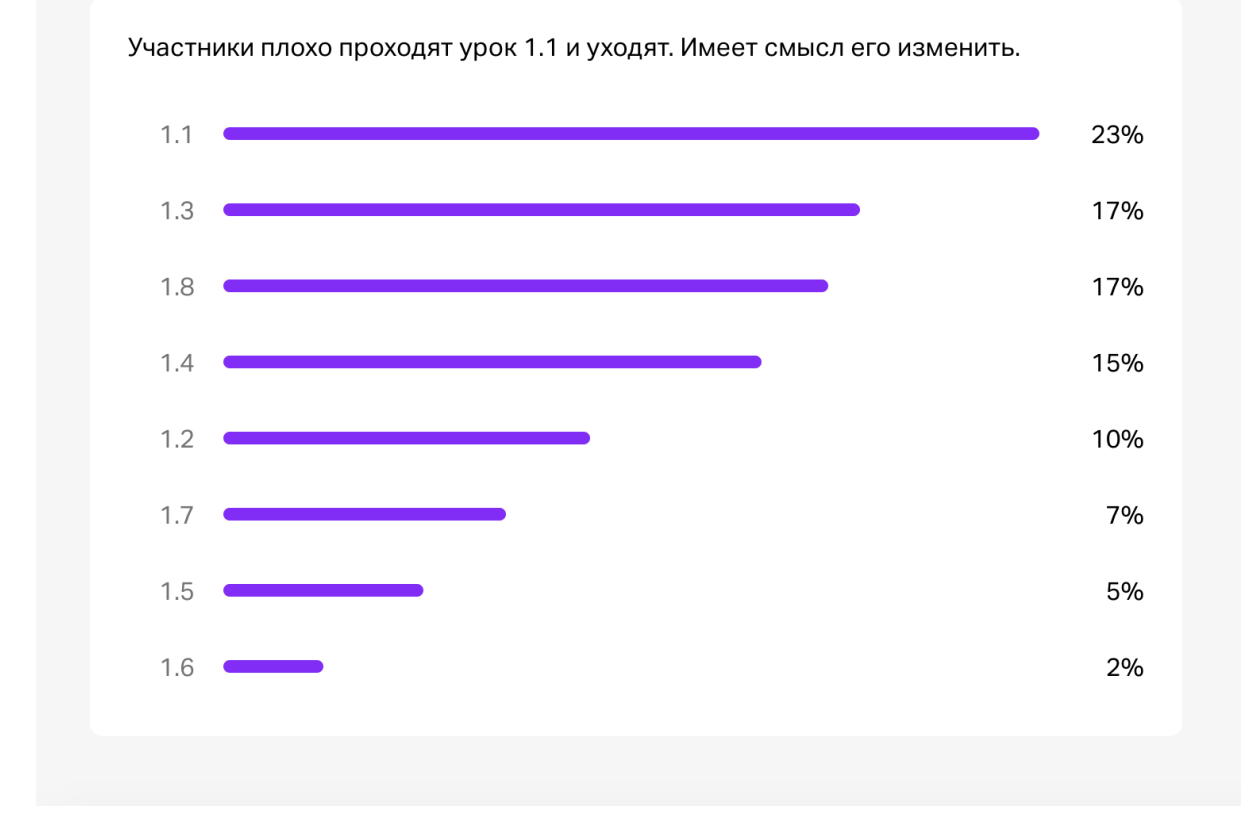

Рис.17 График прохождения уроков курса

**Сложность тестов.** Рекомендуется использовать параметр «Коэффициент сложности вопросов» в качестве критерия оценки качества вопросов тестирования (подробнее см. раздел «Вкладка «[Сложность](#page-64-0) вопросов»).

Система периодически анализирует результаты прохождения тестов и рассчитывает коэффициент сложности вопроса. Если вопрос слишком сложный или простой, Администратор и Модератор получают соответствующее уведомление.

**Свободные новости.** Можно писать Участникам мотивирующие письма, рассказывать

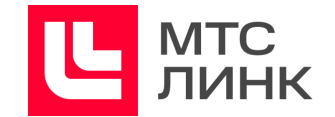

об обновлениях учебной программы и важных новостях, делиться дополнительными материалами. Для этого необходимо нажать на кнопку «Написать» на вкладке «Лента» страницы редактирования курса (рис.18)

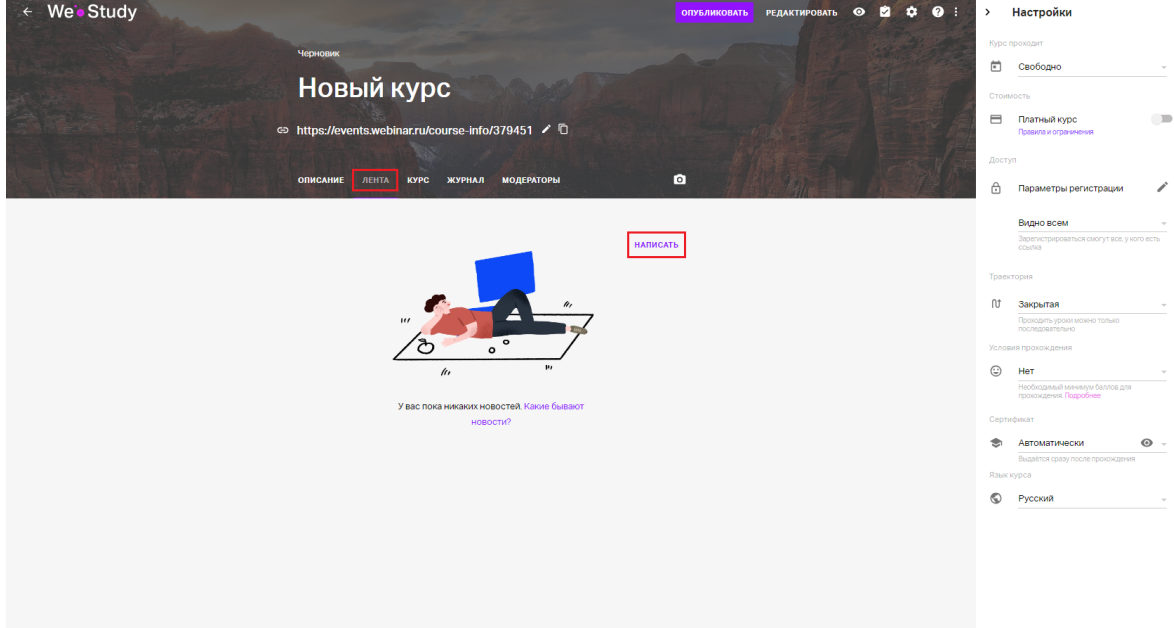

Рис.18 Создание свободной новости

В открывшемся окне необходимо выбрать все группы или одну конкретную, разрешить/запретить комментировать новость (комментарии можно отправлять только к новостям по всей группе, приватные новости комментировать нельзя), написать текст и по необходимости прикрепить файлы (рис.19).

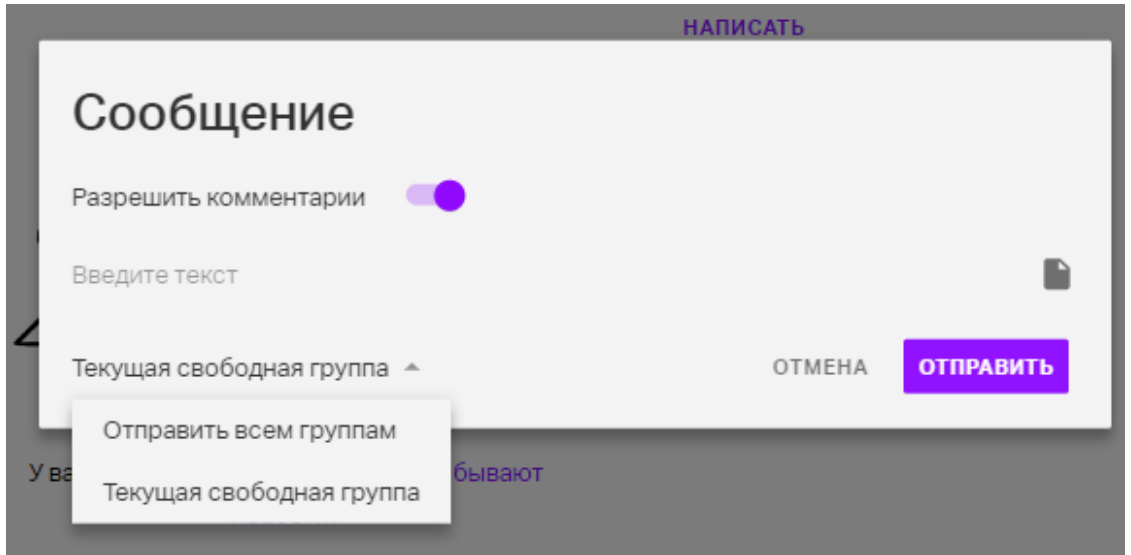

## Рис.19 Настройка новостей

После отправки новость будет доступна всем Участникам. Также раз в 1 час Участник

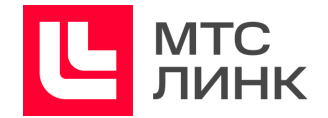

будет получать письмо со всеми новостями, опубликованными за этот период.

**Свободная приватная новость.** Такая новость будет видна только адресатам сообщения и не будет видна другим Участникам. Для отправки приватной новости достаточно выбрать адресата и в меню справа от него нажать на «Написать» (рис.20). После отправки новость будет доступна только Участникам, которые были выбраны, и не будет видна остальным.

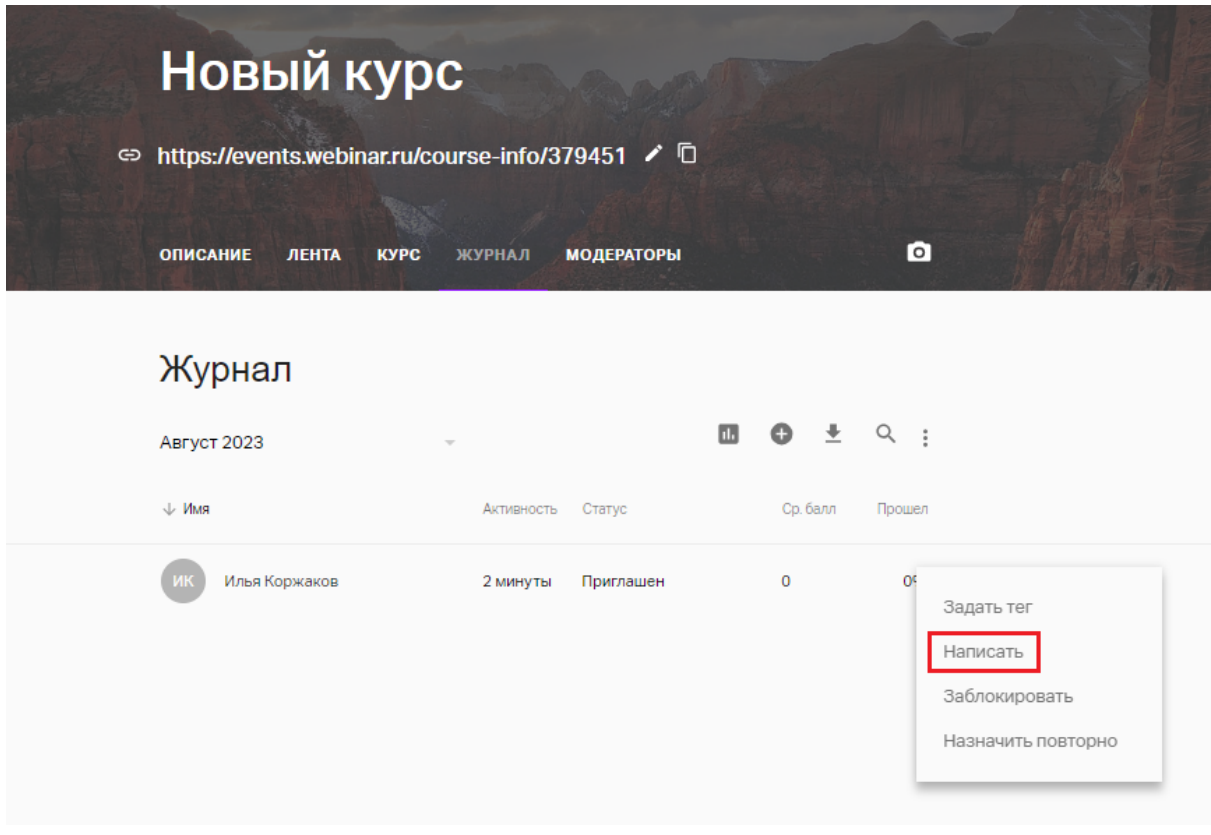

Рис.20 Отправка приватной новости

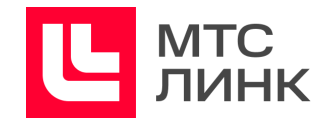

# <span id="page-33-0"></span>**Журнал курса**

В Журнале курса отображается статистика прохождения курса и основная информация об Участниках. Журнал разбит на группы:

- для курсов «По датам» по датам прохождения курса группами;
- для курсов с неустановленной датой прохождения по месяцу последней активности Участников. Например, в группе «Август» будут отображаться те, кто закончил/провалил/покинул курс в августе.

При изменении настройки прохождения (с «По датам» на «Свободно» и наоборот) после публикации курса в Журнале будут отображаться как даты прохождения курса группами, так и месяц последней активности Участников (рис.21).

| Апрель 2020                                   | ∸          |            |                   | ⋅<br>Θ       | $\frac{1}{2}$<br>Q |
|-----------------------------------------------|------------|------------|-------------------|--------------|--------------------|
| Группа 13 апреля 2020<br>Группа 6 апреля 2020 |            | Активность | Статус            | Ср. балл     | Прошел             |
| Апрель 2020                                   | $\bigcirc$ | 1 день     | Приглашен         | $\mathbf 0$  | 0%                 |
| имя фамилия<br>ИФ                             |            | 1 день     | Проходит курс     | 5            | 43%                |
| Специалист Техпорддержки                      |            | 1 день     | Зарегистрировался | $\mathbf 0$  | 0%                 |
| Участник Курса<br>УК                          |            | 1 день     | Проходит курс     | $\mathbf{0}$ | 50%                |

Рис.21 Журнал курса

Кликнув на Участника, можно увидеть подробную информацию о прохождении курса, даты прохождения уроков и тестов, полученные баллы (рис.22).

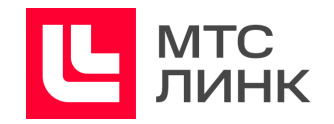

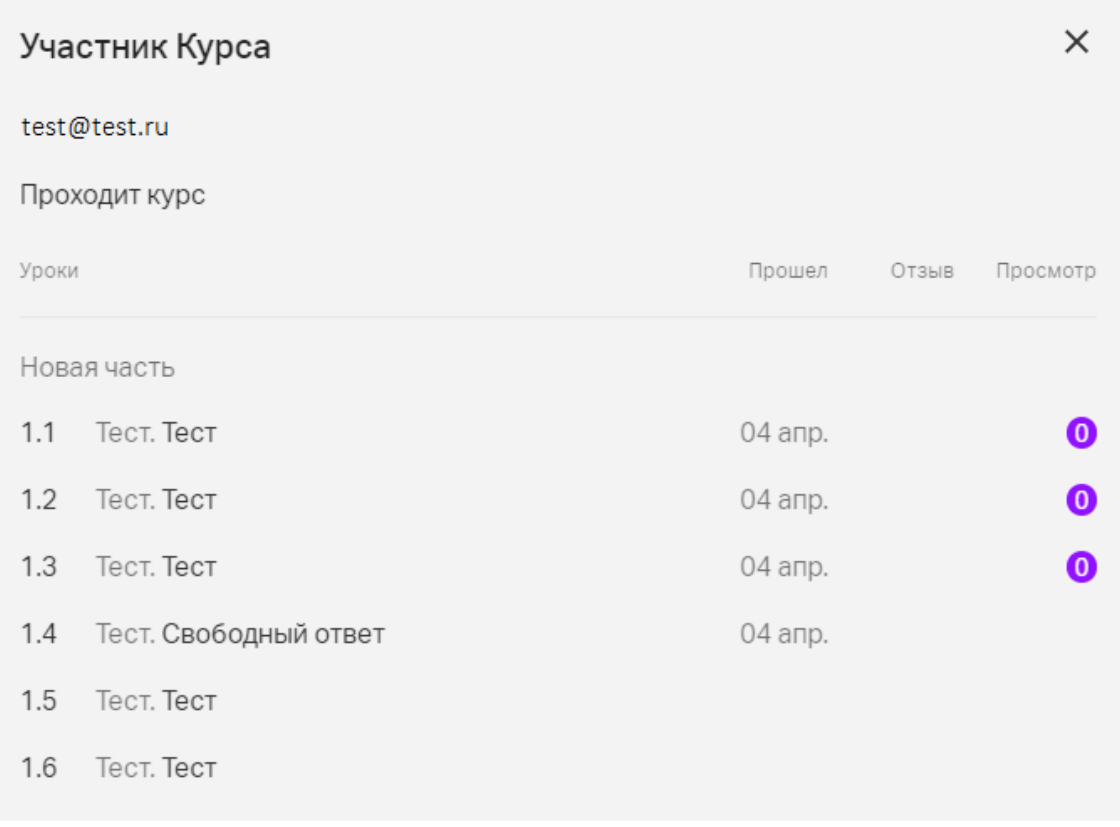

#### Рис.22 Информация о прохождении курса

Если Участник давал свободные ответы на вопросы теста, это будет также отображено в Журнале в виде иконки с восклицательным знаком в красном кружке.

|                             | Проходит курс              |              |         |       |                        |
|-----------------------------|----------------------------|--------------|---------|-------|------------------------|
| Журнал                      | Уроки                      |              | Прошел  | Отзыв | Просмотр               |
|                             | Новая часть                |              |         |       |                        |
| Февраль 2021                | 1.1<br>Тест. Свободный отв |              | 11 фев. |       | $\left( \cdot \right)$ |
| $\downarrow$ Имя            | Активность<br>Статус       | Ср. балл     | Прошел  |       |                        |
| AG<br>Андрей Максимов gmail | 33 секунды Проходит курс   | $\mathbf{O}$ | 0%      |       |                        |

Рис.23 Отображение информации о свободных ответах в тесте

Если Участникам назначены теги, то они также будут отображаться в Журнале курса.

## **Метрика прогресса просмотра Участником записей уроков, медиа и презентаций.**

В уроках с медиафайлами можно посмотреть для каждого из Участников метрику

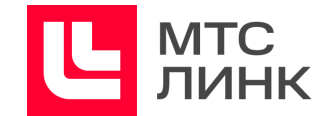

прохождения урока. Для этого необходимо кликнуть на Участника в Журнале, после чего откроется список, где справа от урока будут показаны эти данные (рис.24)

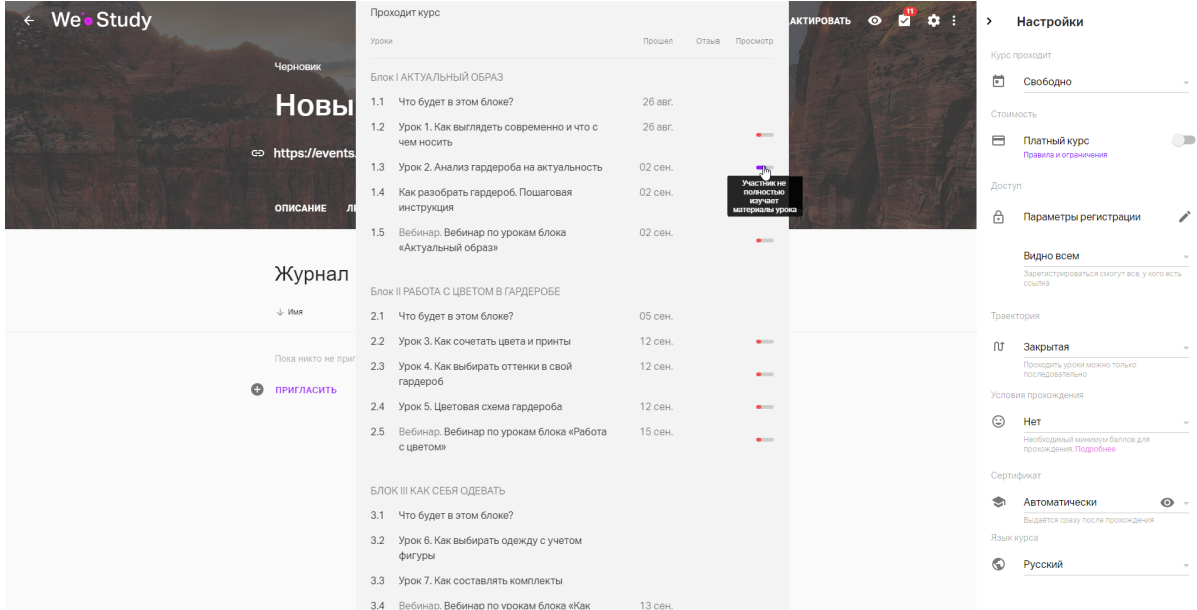

Рис.24 Метрика прохождения урока Участниками

На основании данных о прогрессе просмотра медиафайлов система показывает Участников, которые не просматривают, а пролистывают уроки. Здесь идет индикация трех видов:

- прогрессбар заполнен полностью. Участник просмотрел более 80% медиафайлов;
- прогрессбар заполнен на 50%. Средний прогресс просмотра медиафайлов более 40%, но менее 80%, либо средний прогресс более 80%, но Участник пропустил один из файлов в уроке;
- прогрессбар заполнен на 10%. Средний прогресс просмотра медиафайлов менее 40%.

**Файл статистики.** Файл статистики можно скачать, нажав на соответствующую кнопку на вкладке «Журнал» (рис.25). В выгружаемом файле содержится подробная информация о прохождении курса Участниками выбранной группы (подробнее см. раздел «[Статистика](#page-61-0)»). Для разных групп генерируются разные файлы.

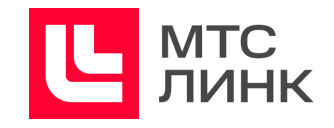

| Журнал                                  |            |           |                       |        |
|-----------------------------------------|------------|-----------|-----------------------|--------|
| Август 2023<br>$\overline{\phantom{a}}$ |            |           | <b>BOLQ:</b>          |        |
| $\downarrow$ Имя                        | Активность | Статус    | Ср. балл              | Прошел |
| Добавлен ещё 1 человек                  |            |           | ОТПРАВИТЬ ПРИГЛАШЕНИЕ |        |
| <b>MK</b><br>Илья Коржаков              | 8 минут    | Приглашен | 0                     | 0%     |

Рис.25 Скачивание файла статистики

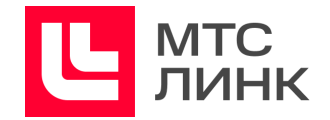

# <span id="page-37-0"></span>**Модераторы курса**

Модераторы — специальная роль для помощников Администратора обучения во время проведения курса.

Во время проведения обучения Модератор может:

- управлять Участниками приглашать, одобрять и отправлять на модерацию;
- проверять и оценивать результаты тестовых заданий;
- вносить изменения в существующие уроки курса;
- переходить в курс до его публикации;
- запускать урок «Онлайн-вебинар».

Модератор не может:

- управлять настройками курса;
- менять название и описание курса;
- снимать курс с публикации и публиковать новые курсы;
- создавать и удалять уроки.

Модераторы приглашаются через соответствующую вкладку в окне редактирования курса по аналогии с [приглашением](#page-24-0) Участников.

После отправки приглашения Модератор будет иметь статус «Приглашен» до момента его принятия. Будущий Модератор получит на почту письмо-приглашение с основной информацией о курсе.

Примечание. Если Модератор ранее не регистрировался, то при переходе по ссылке ему будет необходимо создать аккаунт. После ввода данных информация об его имени и фамилии будет доступна Администратору курса.

Все курсы, в которых пользователь является Модератором, выделены соответствующим статусом (рис.26).

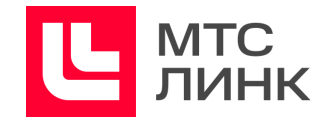

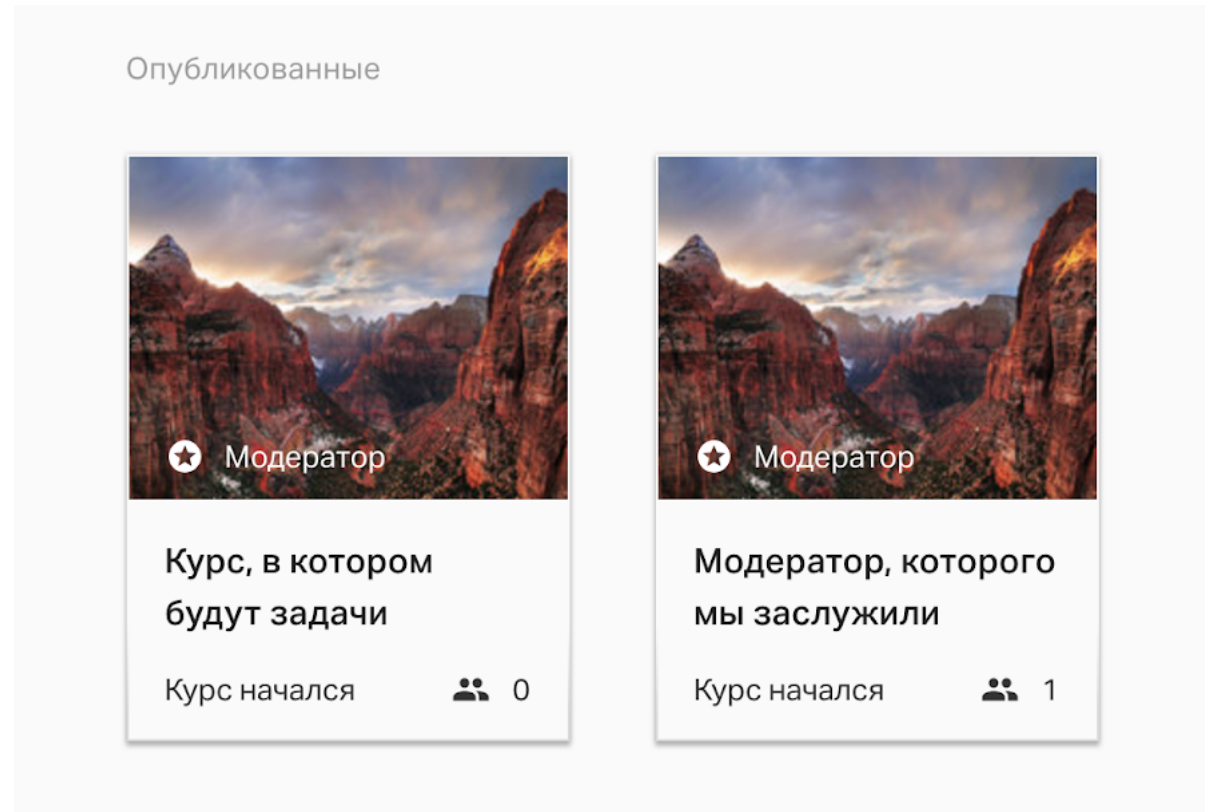

Рис.26 Отображение курсов для Модератора

Если пригласить Участника курса как Модератора, то он потеряет доступ к его прохождению и будет видеть интерфейс Модератора. При этом, если удалить его из Модераторов, он сможет проходить курс дальше с момента, на котором остановился.

В процессе проведения курса Администратор видит информацию по активности Модератора:

- когда последний раз Модератор проверял задания Участников;
- сколько заданий Участников проверил тот или иной Модератор;
- средний балл Модератора. Это среднее значение за все выставленные оценки данным Модератором. Если проверяются только свободные ответы с вариантом «Правильно» или «Неправильно», то правильный ответ будет 10 баллов, неправильный — 0 баллов.

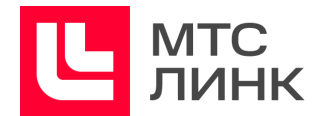

# <span id="page-39-0"></span>**Настройки видимости Участников обучения для Модератора**

Если в одном курсе обучение проходят представители разных организаций, а Модераторами назначены руководители подразделений их этих организаций, то не всегда можно давать доступ к информации о прохождении и личным данным сотрудников из других мест. Для этого можно объединять Участников общим тегом (рис.27). После этого надо перейти в раздел «Модераторы» и в настройках доступа выбрать теги, с которыми Модератор будет видеть Участников:

- «И» Модератор будет видеть Участников, у которых есть оба тега;
- «ИЛИ» Модератор будет видеть Участников, у которых есть один из тегов.

| $\times$ | Выбрано: 6                                         | ∍<br>СОЗДАТЬ НОВОСТЬ<br><b>CO</b>                                         | Þ              | <b>Настройки</b>                                |                          |
|----------|----------------------------------------------------|---------------------------------------------------------------------------|----------------|-------------------------------------------------|--------------------------|
|          | ↓ Имя                                              | Статус<br>Ср. балл<br>Прошел<br>Активность                                |                | Курс проходит                                   |                          |
|          |                                                    | Теги                                                                      | 卣<br>Стоимость | Свободно                                        | $\mathbf{v}$             |
|          | Александр Бровко<br>маркетинг проходят к<br>Meme 2 | негодяй 8<br>проходят_курс 8<br>маркетинг 8<br>москва В<br>отдел_продаж 8 | $\blacksquare$ | Платный курс<br>Правила и ограничения           |                          |
|          | Александр Бровко<br>негодяй отдел прод             | Импорт 23.04.2020 09:04                                                   |                | $\mathbf{1}$                                    | ₽                        |
|          | Андрей Andrey                                      | Импорт_23.04.2020_08:59<br>9 <sub>0</sub>                                 | Доступ         |                                                 |                          |
|          |                                                    | Импорт_23.04.2020_08:58                                                   | $\triangleq$   | Параметры регистрации                           |                          |
|          | Вася Пупкин<br>москва стдел_прод                   | новосибирск<br>11<br>Импорт_26.11.2018_11:21                              |                | Видно всем                                      | $\overline{\mathbf{v}}$  |
|          | Игорь Васнецов                                     | 5 <sub>L</sub><br>Все тэги                                                |                | Траектория                                      |                          |
|          | Участник Тестирования<br>отдел_прод                | <b>НАЗНАЧИТЬ</b><br><b>OTMEHA</b>                                         | <b>n</b>       | Закрытая                                        | $\overline{\phantom{a}}$ |
|          |                                                    |                                                                           |                | Проходить уроки можно только<br>последовательно |                          |
|          |                                                    |                                                                           |                | Условия прохождения                             |                          |
|          |                                                    |                                                                           |                | Нет                                             | ÷                        |

Рис.27 Объединение Участников тегами

После активации настроек доступа Модератор:

- не сможет самостоятельно приглашать Участников;
- в Журнале, результатах тестов, списке Участников урока «Онлайн-вебинар» будет видеть только Участников с установленными тегами;
- будет получать уведомления о результатах тестов только для своей группы Участников.

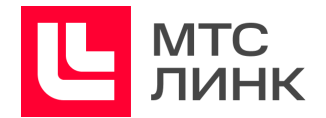

#### <span id="page-40-0"></span>**Автоматическое назначение курсов**

Функционал автоматического назначения курсов доступен только для опубликованных курсов. Он позволяет:

- единовременно приглашать всех текущих Участников по тегам;
- автоматически приглашать новых Участников.

Настройка выполняется один раз и далее нужные Участники будут приглашаться автоматически.

Для активации функционала необходимо в настройках опубликованного курса выбрать «Назначать автоматически» в правой части окна редактирования (рис.28). Далее выбрать теги Участников, которых нужно автоматически пригласить на курс, после чего все текущие и будущие Участники с этими тегами будут автоматически приглашены.

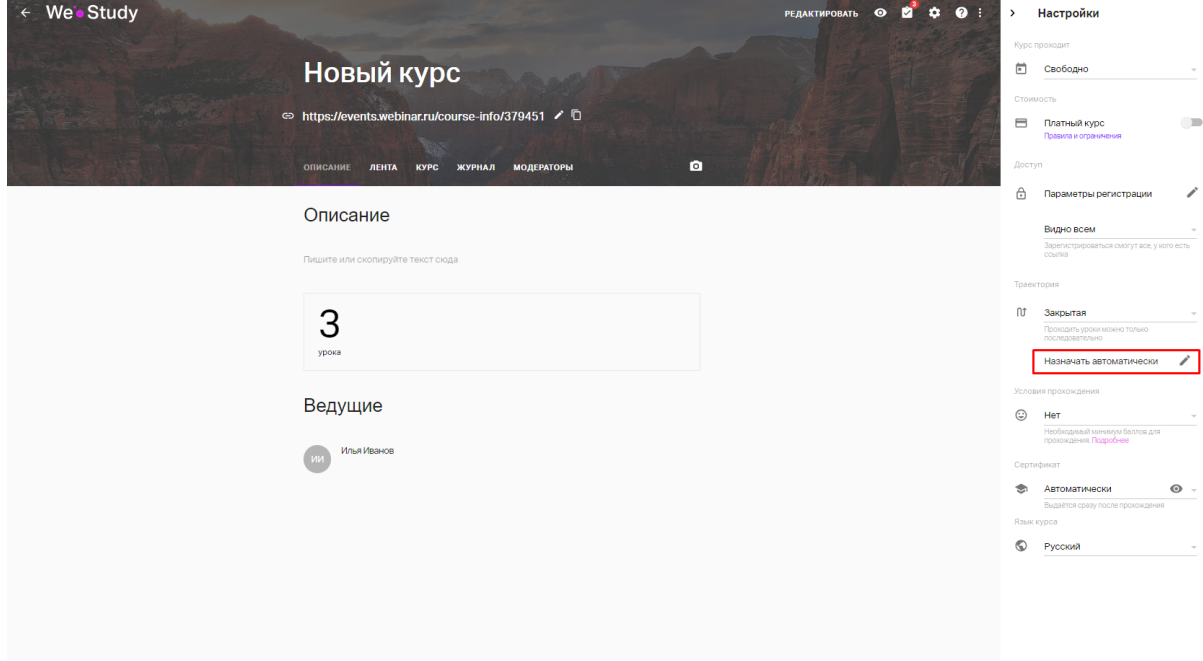

Рис.28 Настройка автоматического назначения

После сохранения и применения настроек приглашения будут отправлены Участникам.

Руководство пользователя ПО

**МТС Линк Курсы**

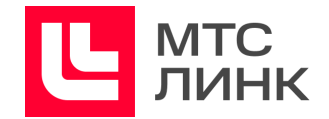

# <span id="page-41-0"></span>**Шаблоны курсов**

Во время создания курса можно выбрать вариант с использованием готового шаблона.

На рисунке 29 представлены доступные шаблоны курсов.

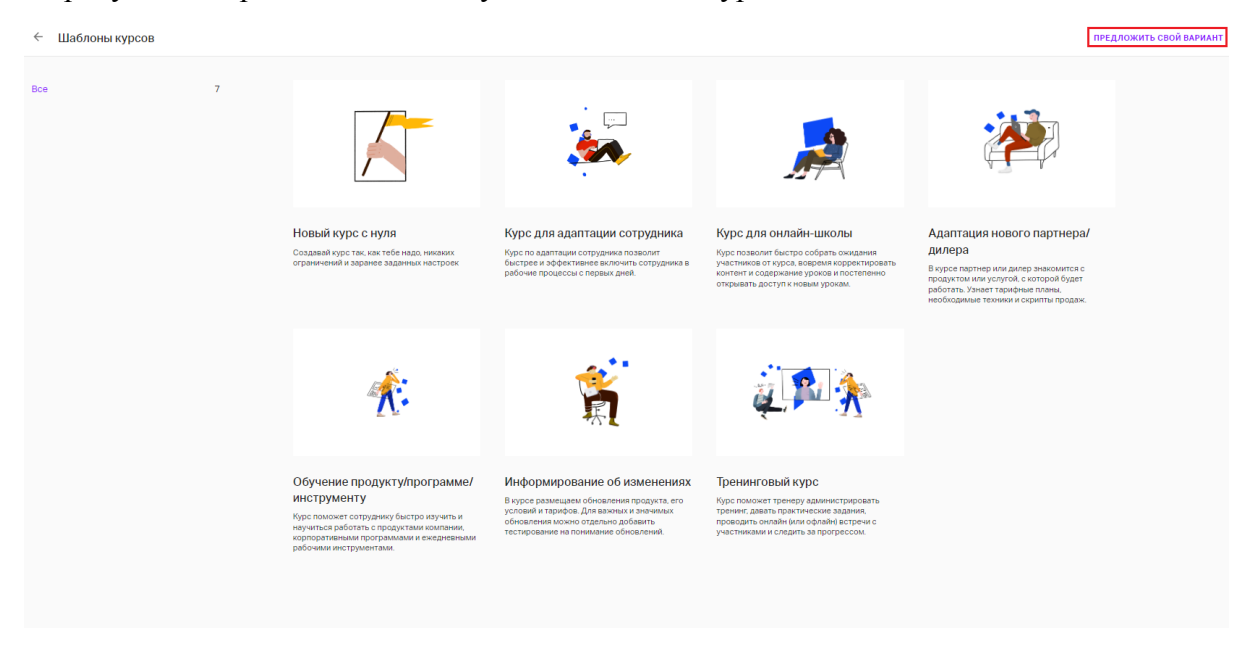

Рис.29 Шаблоны курсов

Если нужный шаблон отсутствует, можно предложить свой вариант, нажав на соответствующую кнопку в правом верхнем углу окна (рис.29). В открывшейся форме необходимо ввести описание интересующего варианта.

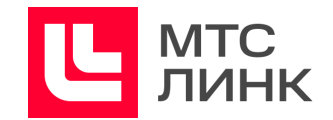

# <span id="page-42-0"></span>**Регистрация на курс**

В случае, если пользователь не имеет личного кабинета:

- 1. После отправки приглашений будущий Участник получает письмо-приглашение от Организатора.
- 2. Участник должен принять приглашение, нажав на соответствующую кнопку в письме. После этого он попадает на страницу регистрации.
- 3. Необходимо подтвердить почту, перейдя по ссылке из нового письма-подтверждения.
- 4. Заполнить поля с требуемыми данными, зарегистрироваться на курс и приступить к его прохождению.

В случае, если пользователь зарегистрирован и имеет личный кабинет:

- 1. После отправки приглашений будущий Участник получает письмо-приглашение от Организатора.
- 2. Участник должен принять приглашение, нажав на соответствующую кнопку в письме.
- 3. Участник должен ввести свои логин и пароль для входа в личный кабинет.
- 4. После входа заполнить поля с требуемыми данными, зарегистрироваться на курс и приступить к его прохождению.

В случае, если при попытке входа на курс пользователь получает сообщение о том, что нет доступа, это означает, что осуществляется попытка входа с другой учетной записи, у которой нет приглашения на курс. В этом случае:

- 1. Необходимо перейти на страницу <https://events.webinar.ru/courses> и нажать на иконку профиля учетной записи в правом верхнем углу окна.
- 2. Осуществить выход из личного кабинета.
- 3. На странице <https://events.webinar.ru/courses/signin> войти под своими данными.
- 4. Перейти к своему курсу и приступить к его прохождению.

В случае, если пользователь получает сообщение о том, что он находится на модерации, это означает, что Администратор этого курса установил модерацию самостоятельно зарегистрировавшихся пользователей. В этом случае:

- 1. Необходимо обратиться к Организаторам курса, чтобы Участника одобрили.
- 2. После одобрения перейти к курсу из письма регистрации.
- 3. Войти в личный кабинет.
- 4. Зарегистрироваться на курс и приступить к его прохождению.

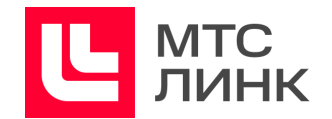

# <span id="page-43-0"></span>**Работа с Участниками курса**

В Журнале курса отображаются все Участники, которые когда-либо были приглашены или записаны на него. Справа от каждого Участника есть кнопка с тремя точками, по нажатию на которую открывается контекстное меню действий с ними:

- **задать тег** (подробнее см. раздел «[Теги](#page-28-0)»);
- **написать** (подробнее см. раздел «Лента [новостей](#page-30-0)»);
- **заблокировать**. Данная функция блокирует доступ к курсу и его материалам для выбранного Участника. После блокировки он не сможет просматривать уроки, проходить тесты и т.д. При этом, если доступ к курсу свободный, такой Участник сможет вновь зарегистрироваться с другой электронной почты;
- **назначить повторно**. Данная функция обнуляет прогресс Участника, позволяя ему пройти курс повторно.

**Важно!** При повторном назначении курса информация о предыдущей попытке будет удалена.

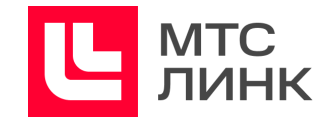

# <span id="page-44-0"></span>**Задачи**

Модуль «Задачи» позволяет объединять все необходимые активности в едином пространстве для Администраторов, Модераторов и Участников обучения. Задачи появляются автоматически по заданным условиям и переходят в раздел «Выполненные» (рис.30).

| We's Study<br>画<br>田                                                                                                    | F<br>Выполненные @ -<br>$\rightarrow$                                                                       |
|----------------------------------------------------------------------------------------------------|----------------------------------------------------------------------------------------------------|
| <b>Новая</b><br>Новая<br><b>Новая</b><br>$\leftarrow$<br>$\rightarrow$<br>Как использовать<br>Как оценивать<br>Как создать<br>онлайн-доску Miro<br>эффективность онл<br>тестирование для о<br>B | Вчера<br>Отправить приглашения<br>Новый курс<br>19 yacos<br>$26$ мая<br>Мероприятие начнется через 26 мая   |
| Поиск по курсам<br>$\hbox{\ensuremath{\mathsf{Q}}}_i$<br>简三<br>ВЕДУ<br>ПРОХОЖУ                                                                                                    | Встречи по продукту<br>[Новая] Встреча по продукту. Май '23<br>26 мая<br>26 янв.                            |
| Опубликованные                                                                                                    | Мероприятие начнется через 26 янв.<br>Встречи по продукту<br>Общая встреча по продукту. Январь<br>$26$ sHB. |
| Новый курс<br>Курс начался<br>230                                                                                                    |                                                                                                    |
|                                                                                                    |                                                                                                    |
| Неопубликованные                                                                                                    |                                                                                                    |
| $\odot$                                                                                                    |                                                                                                    |
|                                                                                                    |                                                                                                    |

Рис.30 Отображение задач в личном кабинете

В выпадающем списке в правом верхнем углу окна (рис.30) можно выбрать три вида задач:

- **текущие**. Все активные задачи;
- **выполненные**. Все завершенные задачи;
- **отложенные**. При необходимости можно отложить выполнение задачи на 24 часа. После того, как она была отложена, задача попадет в данный раздел, но все еще может быть выполнена. По прошествии 24-х часов задача возвратится в раздел.

Задачи можно отфильтровать, нажав на соответствующую кнопку в правом верхнем углу окна (рис.30):

- **по дате**. Задачи будут отображены по всем курсам от новых к старым;
- **по курсу**. Сортировка задач по всем курсам произойдет в рамках каждого курса от новой к старой, курсы сортируются по алфавиту или от 0 до 10. Также возможен вариант отображения задач по конкретному выбранному курсу.

Задачи для Администратора и Модератора обучения:

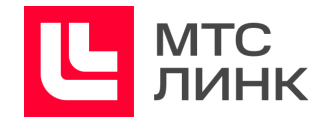

- **получен новый результат теста**. Появляется после получения свободного ответа по тестированию. Задачи объединяются в рамках одного теста;
- **отправить приглашения на курс**. Появляется, если после добавления Участников приглашения не были отправлены. Завершается после их отправки;
- **одобрение модерации**. Появляется, если в Журнале курса появляются новые Участники, требующие подтверждения участия. Завершается после просмотра списка;
- **напоминание о проведении урока-вебинара**. Появляется в день старта запланированного урока-вебинара. Выполняется после проведения урока-вебинара или по истечении дня, если мероприятие так и не было проведено;
- **назначение новой даты для постоянного урока-вебинара**. Появляется, если в курсе есть постоянный урок-вебинар, а новая дата его проведения не была задана;
- **назначение новой даты группового урок-вебинара**. Появляется при старте новой группы, в которой есть урок с типом «Онлайн-вебинар», но нет назначенной даты его проведения.

Задачи для Участников:

- **приглашение стать Модератором**. Появляется при добавлении в качестве Модератора одного из Участников;
- **подтверждение участия в курсе**. Появляется после одобрения участия Администратором/Модератором;
- **напоминание о уроке-вебинаре**. Появляется в день старта урока с типом «Онлайн-вебинар», в котором задействованы Участники.

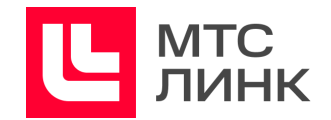

# <span id="page-46-0"></span>**Работа с уроками**

## <span id="page-46-1"></span>**Урок-пост**

В уроках-постах содержится теоретический материал курса. Урок-пост схож со статьей в блоге.

При создании урока-поста возможно:

- вставлять и форматировать текст;
- добавлять файлы (прикреплять для самостоятельного скачивания Участниками или отображать в плеере для просмотра внутри урока). Требования к загружаемым файлам см. в таблице 5 раздела «Прочие [требования](#page-9-1)»;
- добавлять записи сконвертированных вебинаров;
- добавлять видео Youtube/Vimeo;
- добавлять интерактивные доски MIRO;
- копировать контент в стороннем сервисе (например, Google Docs и др.) и вставлять уроки;
- при просмотре медиа Участник может ускорять воспроизведение;
- вставлять ссылки на изображения или видео через инструмент «Код» (также можно вставить ссылку в текст урока без инструмента «Код» — изображения и видео все равно отобразятся).

## <span id="page-46-2"></span>**Доска MIRO**

Для демонстрации контента с одной из досок достаточно вставить ссылку на нее из адресной строки в нужное место урока**.**

Для полноценной работы Участников с досками нужно добавить ее через файловый менеджер, выбрав соответствующий пункт. После установки прав на редактирование Участники обучения получат доступ к доске и смогут участвовать в командной работе. Настройки для доски необходимо делать через сервис MIRO или при добавлении доски (рис.31).

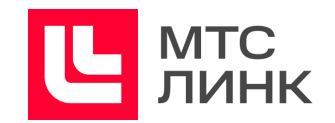

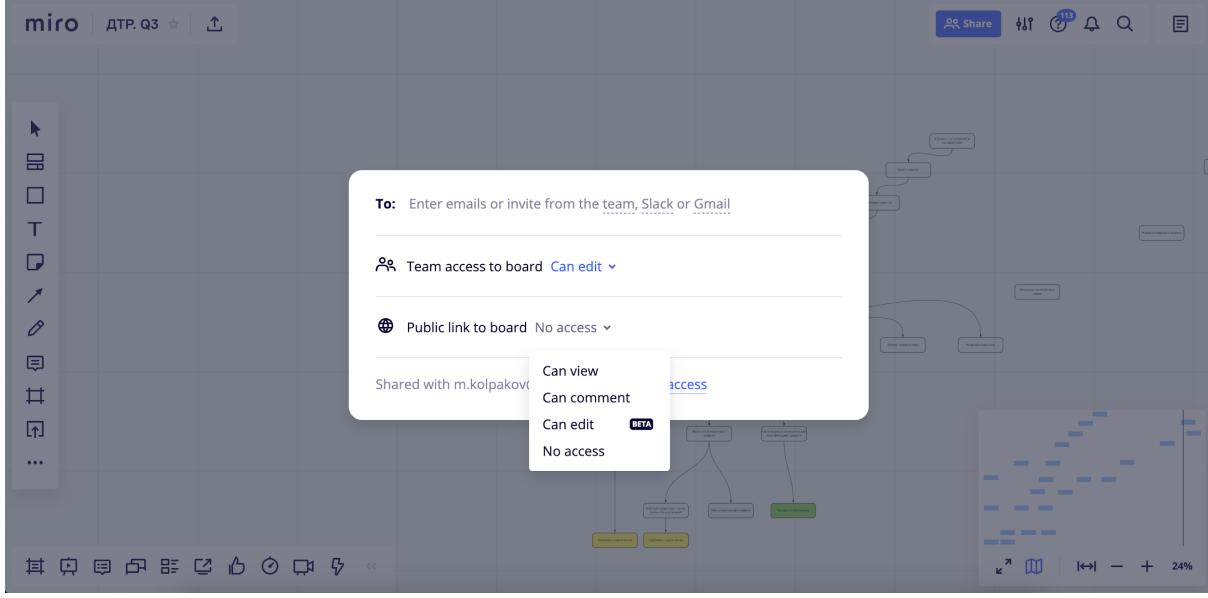

Рис.31 Настройки доступа к доске MIRO

### <span id="page-47-0"></span>**Открытие урока по дате/команде**

Данный функционал позволяет:

- создавать структуру курса, публиковать курс, начинать обучение и подготавливать контент по мере проведения обучения;
- синхронизировать группу и не давать одним Участникам вырываться вперед по сравнению с другими в прохождении курса.
- настраивать интервальное прохождение.

### <span id="page-47-1"></span>**Настройка доступа к урокам**

Доступ может быть настроен отдельно к каждому уроку и применен к урокам с типами «Пост» и «Тест»:

- **открытый урок**. Может быть пройден в соответствии с выбранной траекторией курса без дополнительных ограничений;
- **закрытый урок**. Участник не сможет пройти закрытый урок, пока Администратор не откроет доступ;
- **по дате**. Урок будет доступен Участнику в дату, указанную Администратором. Дату можно корректировать и изменять даже после создания урока.

При выборе закрытого типа доступа Администратор может формировать структуру курса, делать все уроки закрытыми. Участник будет видеть, что ждет его в ходе прохождения учебной программы, но не сможет переходить по урокам.

После открытия урока Администратор может отправить уведомление об этом всем

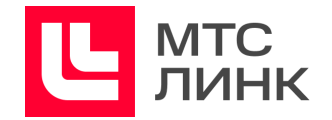

Участникам курса.

При выборе доступа по дате Участник видит, когда будет открыт данный урок. После наступления даты открытия все Участники получат соответствующее письмо-уведомление.

### <span id="page-48-0"></span>**Оценка урока Участником обучения**

Участники обучения могут оставлять свой отзыв о понравившемся уроке с типом «Контент», голосуя в конце урока. Администратор обучения может видеть количество проголосовавших и процентное распределение отзывов во вкладке «Курс» (рис.32).

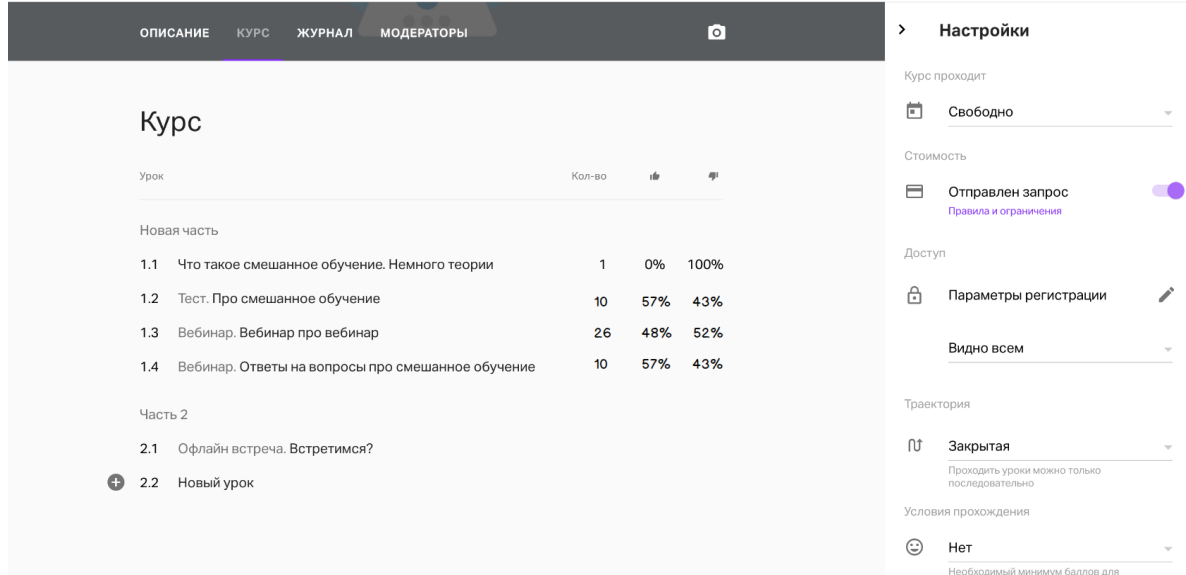

Рис.32 Количество проголосовавших и процентное распределение отзывов

### <span id="page-48-1"></span>**Урок-вебинар**

Урок-вебинар создается аналогично остальным из меню добавления уроков (рис.33).

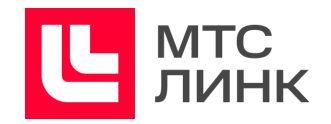

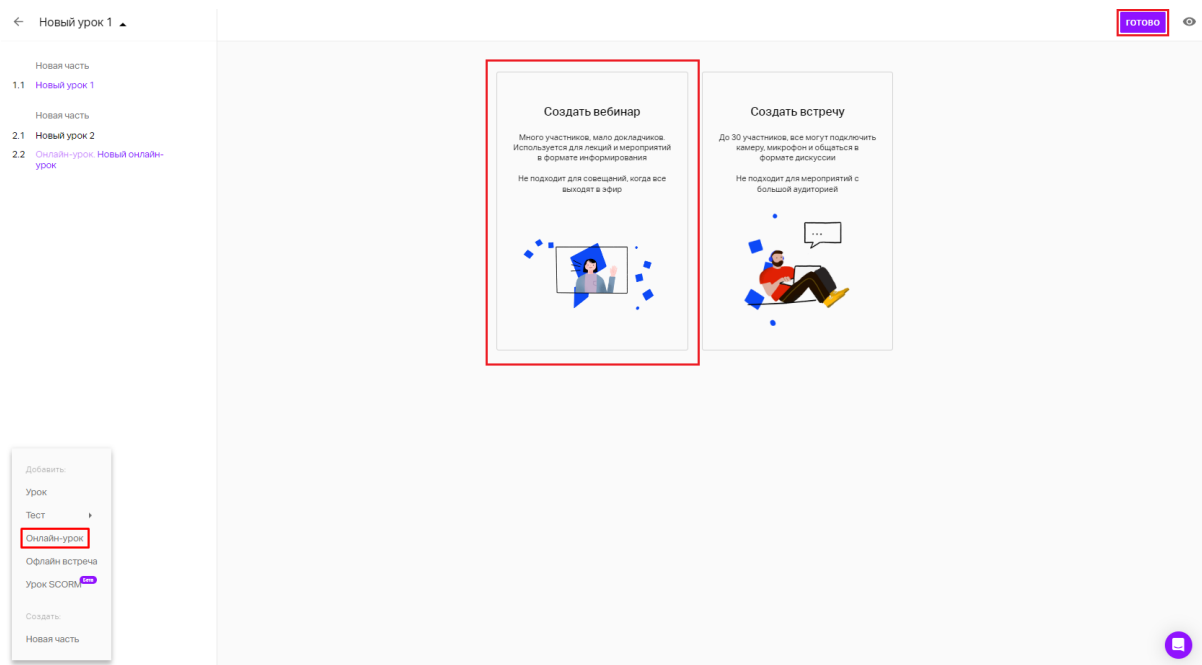

Рис.33 Создание урока-вебинара

После добавления урока-вебинара на вкладке «Онлайн-урок» можно задать:

- **дату и время его проведения**. Если курс без ограничения по датам, следующую дату можно задать после проведения первого вебинара. Для курса с группами задать дату проведения мероприятия можно для каждой из групп, выбирая нужную в селекторе.

Чтобы Участники знали фактическое время начала урока-вебинара, оно отображается с учетом установленного времени вебинара и часового пояса Участника. Информация о часовом поясе отображается в письмах, на странице урока, на лендинге вебинара. При заходе на урок Участник будет видеть время по своему часовому поясу;

- **доступ к уроку**. Администратор обучения может выбрать, кому из Участников курса или группы будет доступен урок-вебинар — всем Участникам или только тем, кто дошел до данного урока. Во втором и последующих уроках бесконечного курса Администратору доступна опция «Только новые». В этом случае на вебинар будут приглашены только те Участники курса, кто зарегистрировался и приступил к его прохождению позже, чем проходило предыдущее мероприятие;
- **автоматически разрешать/запрещать доступ к записи после завершения**. Настройка позволяет задавать доступность записи мероприятия для Участников сразу после его завершения. Доступ к записи мероприятия можно открывать прямо из курса. Это могут делать Модераторы, которые могут не быть его Владельцами;

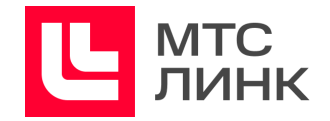

- **тип мероприятия**. В любой момент времени можно изменить тип урока с вебинара на встречу;
- **описание урока**. Краткая информация о теме урока;
- **добавить ссылку, изображения, файлы или доску MIRO**.
- на вкладке «Настройки» можно разрешить/запретить выходить в эфир и разрешить/запретить выходить в эфир без предупреждения.

После нажатия на кнопку «Создать» в правом верхнем углу окна урок будет создан, а Администратору станет доступна вкладка «Участники», на которой можно увидеть информацию об Участниках, соответствующих критериям приглашения на урок.

При появлении новых Участников, соответствующих критериям, список будет автоматически обновляться. При изменении типа доступа к уроку список Участников также будет обновлен.

Все Участники получают напоминания о уроке-вебинаре за 1 день и за 15 минут до его начала.

### <span id="page-50-0"></span>**Проведение урока-вебинара и его отображение для Участника**

Для старта мероприятия Администратор обучения должен перейти в вебинар. После запуска у Участника, ожидающего начала на странице урока, появится кнопка «Подключиться» (рис.34).

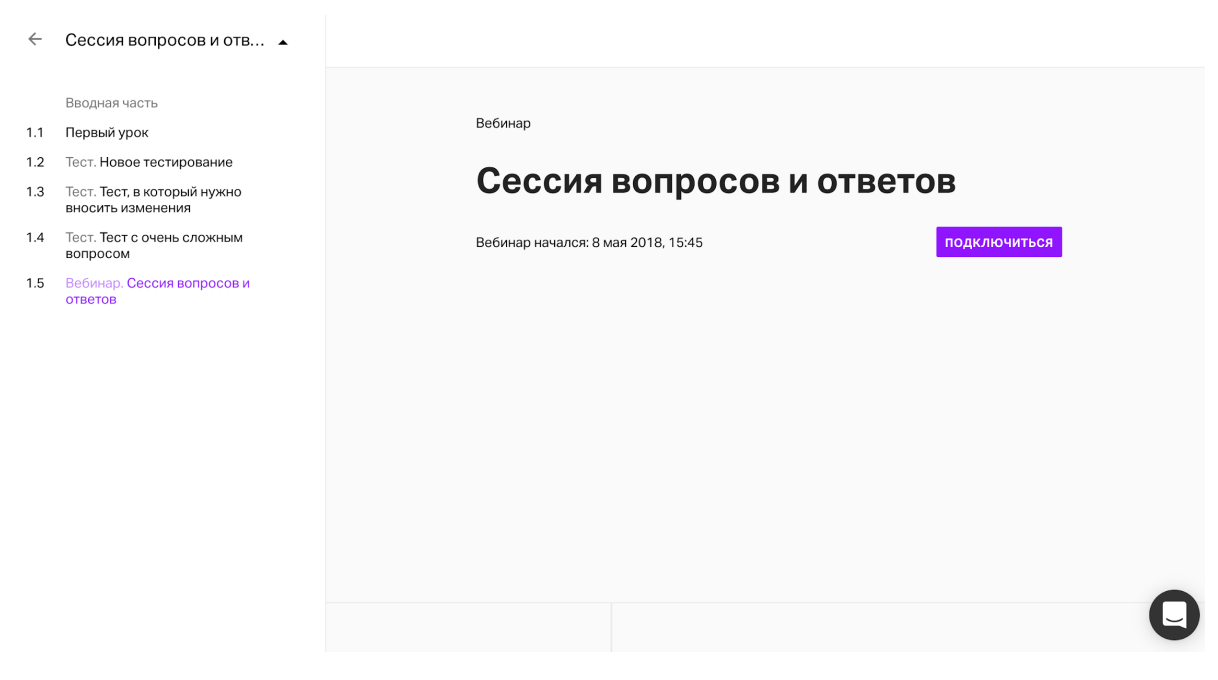

Рис.34 Подключение Участника к уроку-вебинару

Если же Участник находится в другом уроке или даже в другом курсе, он получит

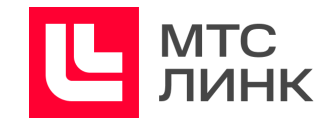

уведомление в виде баннера в верхней части окна (рис.35).

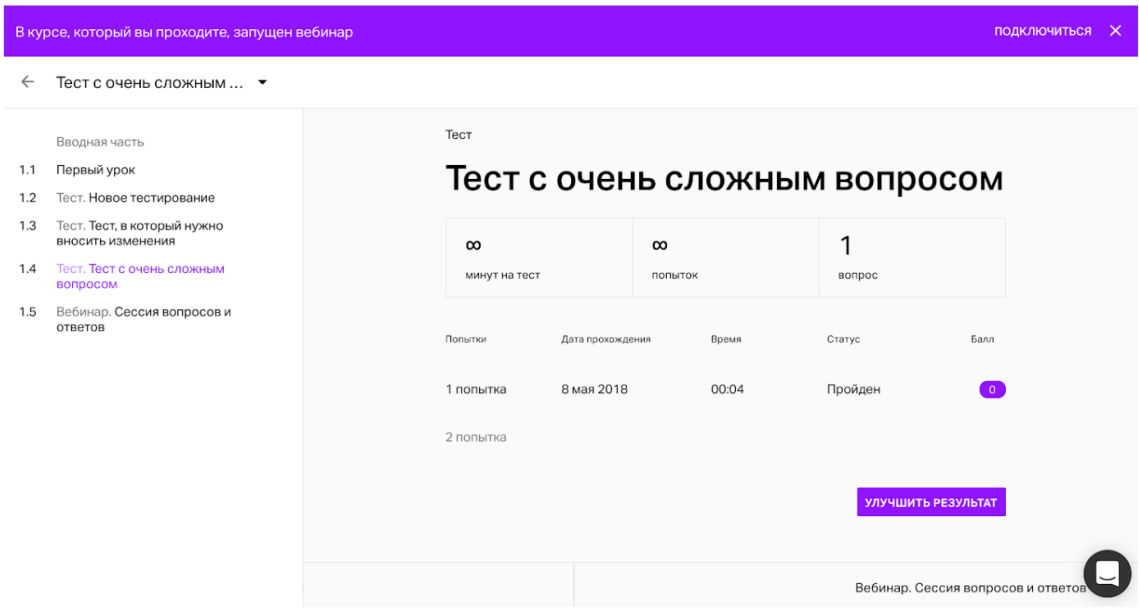

Рис.35 Баннер подключения к другому уроку

#### <span id="page-51-0"></span>**Завершение урока-вебинара**

После завершения мероприятия все Участники и Администраторы возвращаются в курс. Администратор может отредактировать и настроить доступ к записи, а также задать дату нового урока-вебинара для бесконечного курса. Навигация между проведенными и запланированными вебинарами осуществляется через селектор (рис.36).

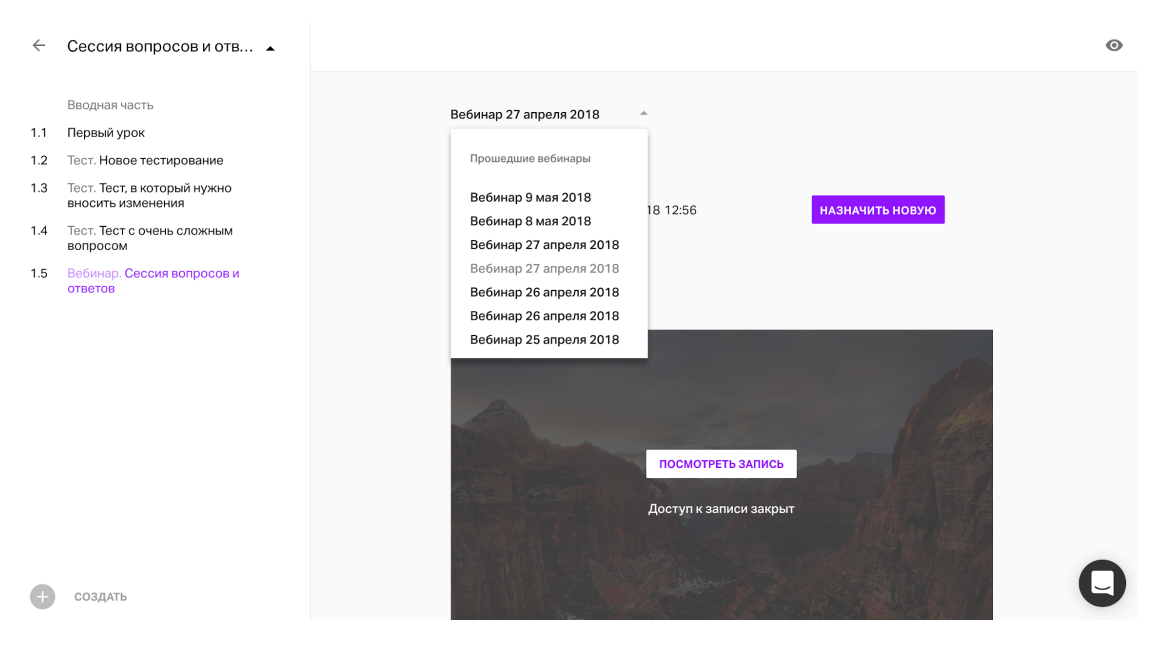

Рис.36 Действия после завершения урока-вебинара

Участникам, которые не попали под критерий приглашения на урок, но дошли до урока

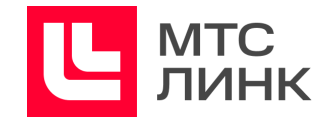

позднее, также будет доступна запись вебинара.

Если в бесконечном курсе проводилось несколько сессий одного урока, Участникам будет доступна именно та запись мероприятия, на котором они присутствовали, либо запись последнего вебинара для тех, кто не попал под критерий приглашения.

В разделе «Участники» проведенного вебинара Администратор может посмотреть статистику по Участникам мероприятия, оценить активность и продолжительность их присутствия.

Посещение урока или просмотр записи идет в общий зачет по прогрессу прохождения курса. Если у курса закрытая траектория, Участник не сможет перейти к следующему уроку до завершения вебинара.

## <span id="page-52-0"></span>**Урок-встреча**

Встречи — это небольшие мероприятия с расширенным функционалом для Участников. Главные отличия встреч от вебинаров:

- максимальное количество Участников встреч 30 человек, включая всех Лекторов и Администраторов;
- максимальное количество людей в эфире 30, даже если в используемом тарифе их меньше;
- по умолчанию все Участники могут выходить в эфир без одобрения;
- по умолчанию все Участники имеют доступ к файлам и могут ими управлять.

Если количество Участников предстоящей встречи превысит 30 человек, система выдаст предупреждение и предложит поменять тип мероприятия на вебинар.

**Важно!** Если в ходе курса запланировано проведение урока-встречи, по умолчанию в настройках указано, что все Участники могут выходить в эфир. При этом они не смогут управлять файлами или включать демонстрацию экрана. Активации данных функций осуществляется на вкладке «Настройки» во время создания урока-встречи.

В остальном логика и механика проведения уроков-встреч в ходе курса аналогична урокам-вебинарам.

### <span id="page-52-1"></span>**Офлайн встреча**

Для создания офлайн мероприятия нужно добавить его через структуру курса также, как и онлайн-урок, задать дату, время и адрес места проведения.

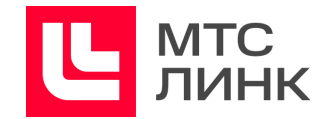

Доступны следующие настройки офлайн урока:

- **дата и время проведения**;
- **доступ**. Настройка аналогична настройке в уроке-вебинаре и дает возможность выбрать аудиторию будущего события — пригласить всех Участников курса или только тех, кто дошел до данного урока;
- **обязательно к посещению**. Если Участник не посетит обязательное мероприятие, то двигаться дальше по урокам он не сможет. Для Администратора есть возможность отметить посещение Участника даже после завершения мероприятия. Если мероприятие не обязательно, его посещение не идет в общий зачет прогресса по курсу, но отображается в Журнале и файлах статистики;
- **описание**. Дополнительная информация и медиа для предварительного ознакомления;
- **как попасть**. Адрес, по которому будет проходить мероприятие.

Участник, соответствующий критериям приглашения, получает автоматические напоминания за 7 дней, 3 дня и 1 день до начала офлайн встречи.

В разделе «Участники» Администратор видит всех приглашенных на мероприятие, а в день старта мероприятия может отметить их присутствие и выставить им балл за мероприятие.

Участник на странице урока видит информацию о мероприятии, адрес и схему проезда. Также на странице урока будет отображен QR-код, который можно использовать для ускоренной регистрации на мероприятии.

### <span id="page-53-0"></span>**Урок-тест**

Урок-тест позволяет провести проверку знаний Участников курса после его прохождения. Можно создать новый тест с нуля или же выбрать уже существующий. На вкладке «Настройки» нового теста устанавливаются следующие параметры:

- **время прохождения**. Можно ограничить время для прохождения теста. Когда время для прохождения заканчивается, система зафиксирует ответы, которые успел дать Участник;
- **количество попыток**. Можно ограничить количество попыток на прохождение теста. Если Участник наберет меньше 10 баллов, он сможет улучшить свой результат, пока есть доступные попытки. Когда все попытки будут использованы, система засчитает лучший результат.

**Важно!** Если при прохождении теста Участник дал свободный ответ на вопрос без автоматической проверки ответа, он не сможет использовать следующую попытку, пока ответ не будет проверен Администратором/Модератором курса;

- **случайная выдача**. При активированной случайной выдаче каждый Участник

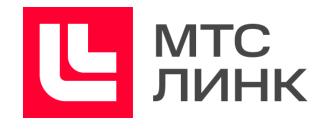

получит не весь перечень вопросов, а несколько случайно выбранных, количество которых можно будет выбрать после активации данной функции. Все баллы и правильные ответы будут считаться, исходя из количества вопросов, которые получил Участник в ходе теста;

- **показывать результаты прохождения Участнику**. При активированной настройке Участники будут видеть вопросы, на которое были даны верные и/или неверные ответы. Активировать функцию можно в любой момент, даже после прохождения теста Участниками;
- **оценка**. Можно установить оценку по количеству правильных ответов, либо по количеству набранных баллов (от 0 до 10).

На вкладке «Вопросы» задаются непосредственно вопросы теста, указываются верные ответы, можно настраивать множественные ответы, загружать картинки (с компьютера или из файлового хранилища личного кабинета) и вспомогательный шаблон с вопросами.

Шаблон представляет собой таблицу со следующими данными:

- столбец А: тип вопроса «Один ответ», если в вопросе один правильный ответ, «Множественный выбор», если их несколько, «Свободный ответ с автопроверкой», если вопрос предполагает свободный ответ, который система должна проверить сама, «Свободный ответ», если предполагается свободный ответ, который будет проверять Администратор/Модератор;
- столбец В: максимальное количество вариантов ответов, которое может выбрать Участник при прохождении теста. Актуально только для типа вопроса «Множественный выбор». Можно оставить поле пустым, тогда система подставит значение по умолчанию;
- столбец С: текст вопроса;
- столбец D: вариант ответа;
- столбец E: баллы за выбор ответа из столбца D. Для неправильного ответа указывается 0, для правильного — 1.

Для сохранения теста необходимо нажать на кнопку «Применить» в правом верхнем углу окна, а затем там же на кнопку «Готово».

При использовании уже существующего теста откроется окно файлового хранилища и папка, где хранятся такие тесты. После выбора нужного теста он будет доступен для редактирования, то есть можно будет задать новые вопросы и варианты ответов к ним.

## <span id="page-54-0"></span>**Ответы**

На вкладке «Ответы» отображается информация об Участниках, прошедших тест, с разбивкой на группы (если курс проводился в определенные даты) или по месяцам

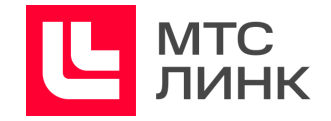

(если для курса не установлена дата прохождения):

- имя и фамилия Участника;
- балл за пройденный тест;
- дата и время прохождения;
- количество затраченных попыток.

Для непроверенных результатов отображается последняя попытка, которую необходимо проверить, для проверенных отображаются результаты лучшей попытки Участника.

При клике на Участника можно увидеть более подробную информацию о пройденном тесте (рис.37).

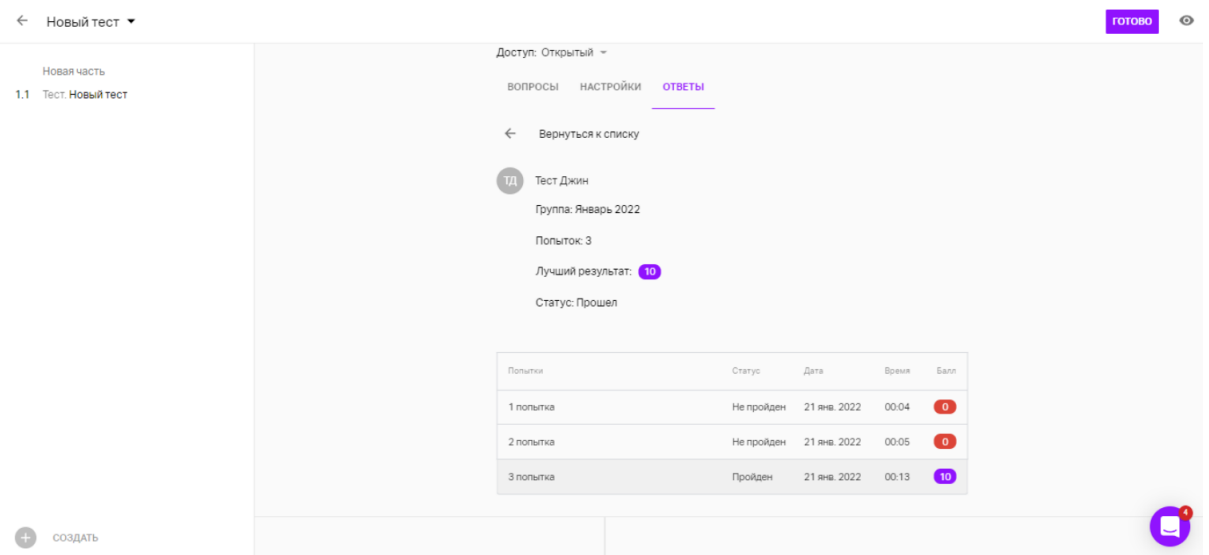

Рис.37 Информация о пройденном тесте по Участникам

В подробной информации отображается как общий результат, так и результаты по каждому ответу:

- выбран правильный ответ;
- выбран неправильный ответ;
- не выбран правильный ответ;
- не выбран неправильный ответ.

#### <span id="page-55-0"></span>**Свободные ответы**

Свободные ответы позволяют Участникам давать развернутые ответы на вопросы или высказывать собственное мнение. Свободный ответ может быть как единственным вариантом ответа в вопросе, так и сочетаться с другими вариантами ответа: в этом случае обозначать в настройках вопроса правильный вариант ответа не обязательно.

Если в тесте есть такой тип вопросов, Участник может приложить к своему ответу файл.

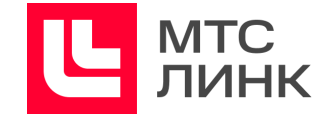

Администратор/Модератор курса во время проверки результатов может скачивать приложенные файлы (рис.38).

Все добавленные файлы сохраняются в файловом менеджере Администратора обучения с разбивкой по курсам, группам, урокам.

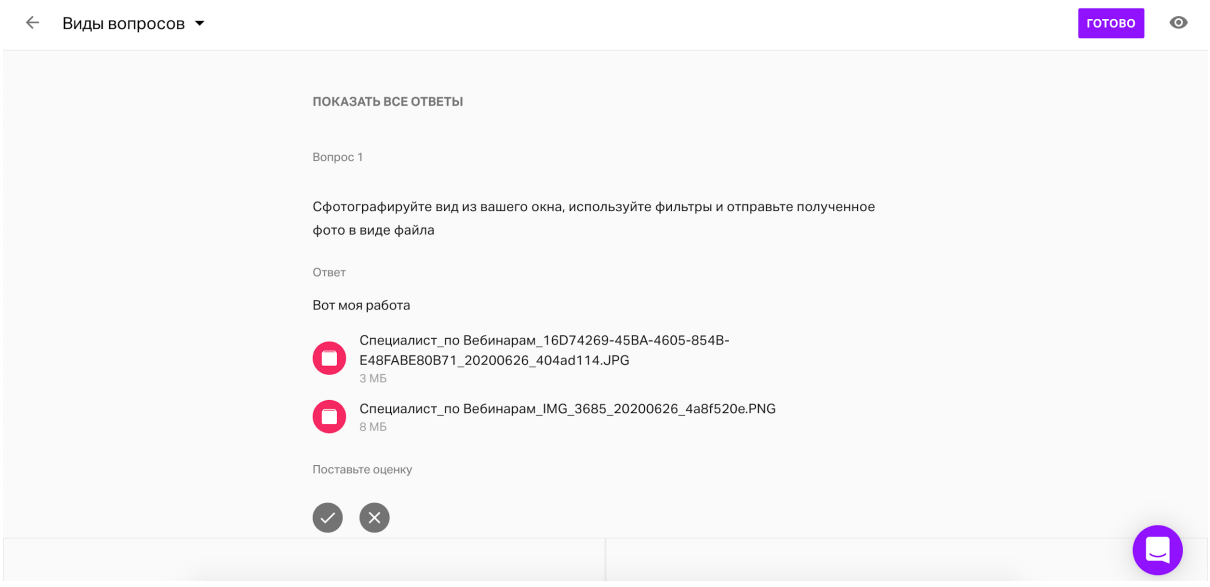

Рис.38 Работа с приложенными файлами в тесте

#### <span id="page-56-0"></span>**Автоматическая проверка свободных ответов**

В случае, если свободным ответом является слово или результат математического вычисления, то при создании в вопросе свободного ответа можно настроить автоматическую проверку (рис.39).

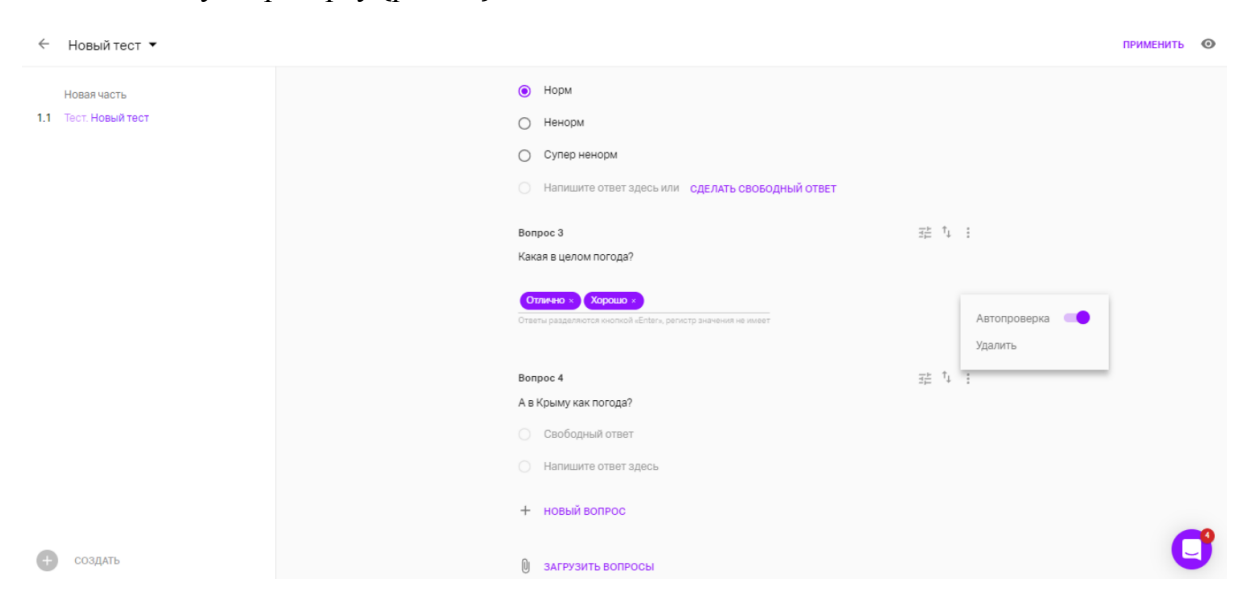

Рис.39 Активация автоматической проверки свободных ответов

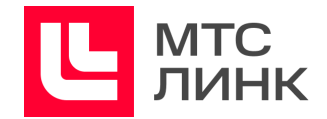

После активации функционала в поле ответа нужно задать все верные варианты. Ответы разделяются клавишей «Enter».

**Важно!** При проверке ответа регистр не учитывается. Точка и запятая в дробных числах расцениваются системой как один и тот же символ.

#### <span id="page-57-0"></span>**Оценка свободных ответов**

Если Участник дал свободные ответы на вопросы теста, Администратору необходимо проверить и оценить их при условии, что автопроверка свободных ответов отключена.

На вкладке «Ответы» по умолчанию будут отображены только свободные ответы, но можно также посмотреть ответы на все вопросы теста (рис.40).

После нажатия на кнопку «Завершить оценку» изменить оценку будет нельзя.

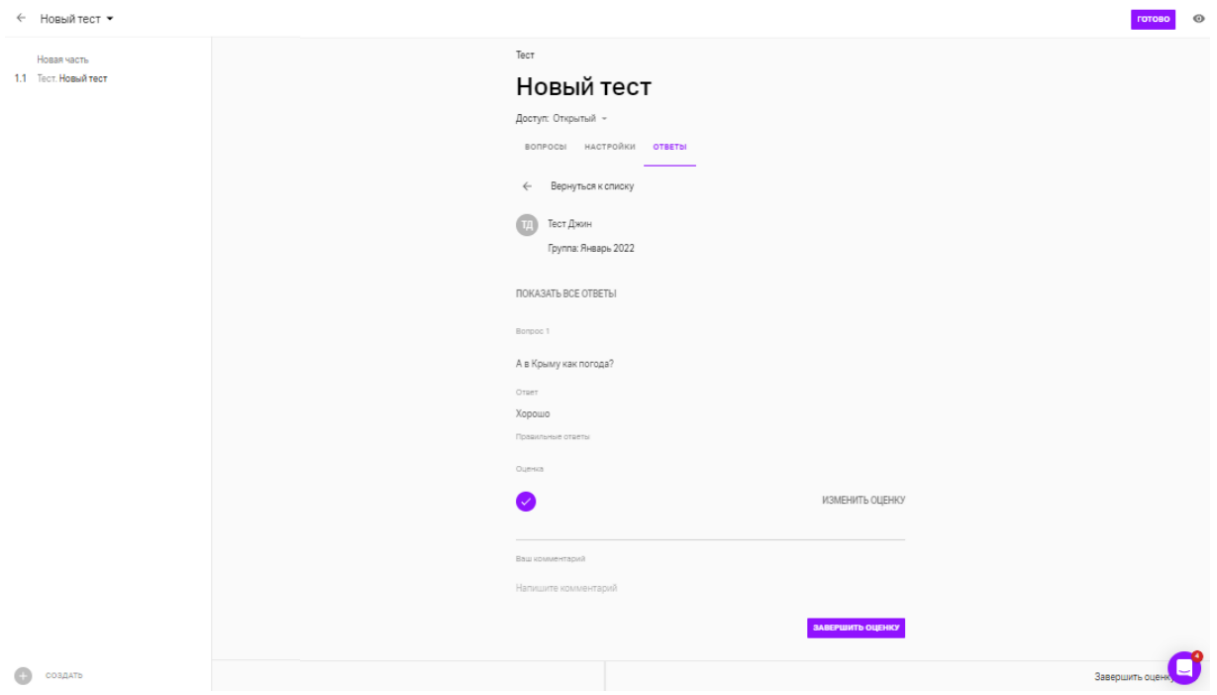

Рис.40 Завершение проверки теста

Для перехода к следующему Участнику достаточно кликнуть по нему на нижней панели. После проверки всех свободных ответов появится соответствующее оповещение (рис.41).

#### Руководство пользователя ПО

#### **МТС Линк Курсы**

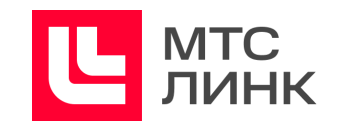

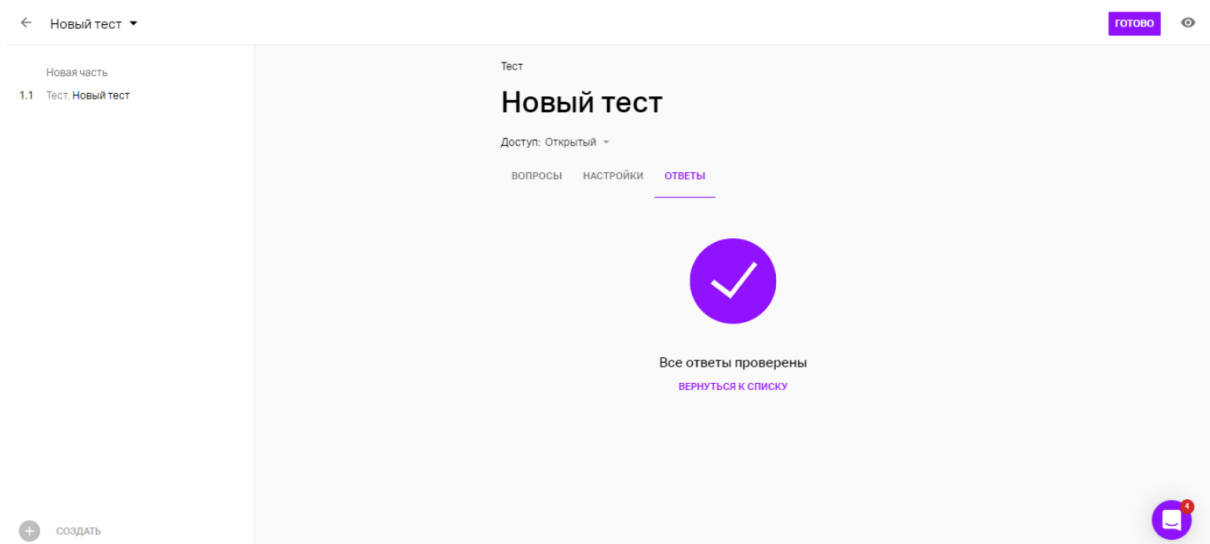

Рис.41 Оповещение о проверке ответов теста

При закрытой траектории курса Участник не сможет перейти к следующему уроку или тесту, пока его свободные ответы не будут проверены.

**Важно!** Если траектория курса закрытая, Участник прошел урок-тест, получил балл ниже, чем требовалось, и попытки прохождения закончились, то он сможет перейти к следующему уроку. Доступ к урокам не закрывается, если тест провален.

#### <span id="page-58-0"></span>**Комментарии к тесту для ответа Участника**

Для того чтобы дать комментарий к тесту, необходимо перейти в профиль Участника, открыть вкладку «Ответы», выбрать нужную попытку и оставить комментарий.

#### <span id="page-58-1"></span>**Система подсчета среднего балла за тестирование**

Во время создания теста Администратор может выбирать минимальное количество баллов или правильных ответов, необходимых для успешного завершения урока. Если попыток было несколько, то оценка будет рассчитываться по лучшему результату Участника.

Варианты подсчета баллов:

- 1. При выборе оценки по правильным ответам подсчет производится следующим образом: (Количество правильных ответов/Количество вопросов)\*10;
- 2. При активации случайной выдачи оценка считается по формуле: (Количество правильных ответов/Количество вопросов в выдаче)\*10;
- 3. При выборе оценки по баллам (от 0 до 10 баллов в каждом ответе) система подсчета организована следующим образом:

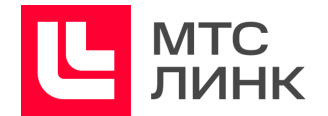

- при оценке среднего балла за вопрос определяется максимальное количество, которое мог бы набрать Участник, исходя из выставленных баллов и доступных для выбора вариантов ответа. Далее количество набранных баллов делится на количество возможных;
- при оценке среднего балла за весь тест берется максимальное количество возможных баллов за тест, и сумма набранных баллов Участника делится на максимальное количество баллов;
- при оценке свободного ответа выбранный Администратором балл делится на 10.

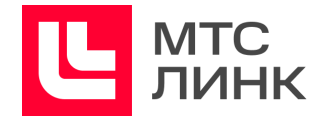

# <span id="page-60-0"></span>**Предсказание вероятности отказа от обучения**

Процент Участников, успешно завершивших обучение, является одним из основных показателей качества курса. Программное обеспечение **Линк Курсы** автоматически анализирует данные о 121 параметре обучения. Основные категории параметров включают в себя:

- **характеристики Участника**. Частота входа в курс, время просмотра уроков, частота пролистывания материалов;
- **характеристики курса**. Траектория прохождения курса, необходимый проходной балл для завершения курса, настройки видимости курса, периодичность курса, выдача сертификата по итогам прохождения;
- **характеристики уроков теста**. Количество уроков, среднее количество файлов, прикрепленных к одному уроку, доля тестов, теории, вебинаров, оффлайн уроков от общего количества уроков в курсе;
- **характеристики тестовых заданий и вопросов теста**;
- **проверка ответов Администратором и Модератором**.

На основании этих данных строится модель, с помощью которой анализируется поведение Участников, успешно завершивших обучение, и Участников, которые перестали его проходить. В результате формируется предсказание отказа от обучения конкретного Участника.

Информация о вероятном отказе от обучения отображается в Журнале и в подробной информации об Участнике.

Руководство пользователя ПО

**МТС Линк Курсы**

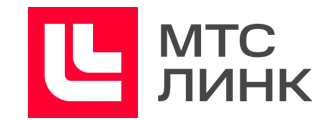

# <span id="page-61-0"></span>**Статистика**

В разделе «Статистика» можно посмотреть и скачать данные о посещаемости курсов и активности Участников.

Для перехода к статистике необходимо в личном кабинете выбрать раздел «Приложения», а в нем раздел «Статистика» (рис.42).

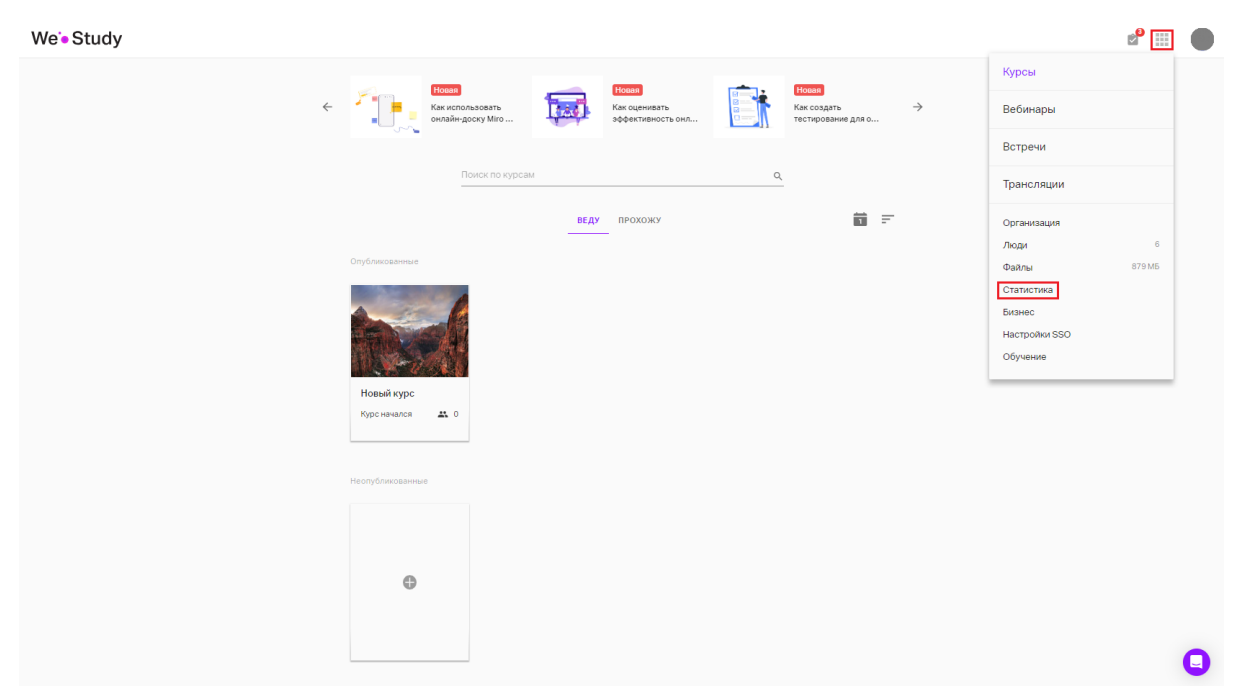

Рис.42 Вход в раздел статистики личного кабинета

Для скачивания файла статистики необходимо в левой нижней части окна нажать на иконку «xls» в блоке «Скачать статистику».

![](_page_62_Picture_2.jpeg)

## <span id="page-62-0"></span>**Вкладка «Статистика прохождения курсов»**

На данной вкладке файла статистики содержится основная информация по Участникам курсов и основные параметры тестов. Поля содержат:

- регистрационные данные. Имя, фамилия, email;
- теги. В них передается любая информация: место сотрудника в организации, его география, дата присоединения к компании и др.;
- дата и время последней активности;
- информация по прогрессу по курсу. Процент прохождения каждого курса. Сами названия курсов отображаются в первой строке. При клике на ссылки можно перейти на страницы курсов и посмотреть более подробную информацию по урокам и прогрессу Участников в Журнале.

Параметры тестов представляют собой следующие данные:

- контактная информация Участников;
- дата и время прохождения тестирования;
- вопросы и ответы;
- статус по вопросу (пройден/не пройден) и по тесту в целом;
- время, затраченное на вопрос и на тест в целом;
- количество правильных ответов или набранных баллов (в зависимости от выбранного типа оценки).

![](_page_63_Picture_2.jpeg)

# <span id="page-63-0"></span>**Вкладка «Средний балл»**

Содержит средний балл Участников за тесты в рамках соответствующих курсов. Поля содержат:

- регистрационные данные. Имя, фамилия, email;
- теги. В них передается любая информация: место сотрудника в организации, его география, дата присоединения к компании и другая информация;
- дата и время последней активности;
- курсы и средние баллы Участников за тесты по ним.

![](_page_64_Picture_2.jpeg)

## <span id="page-64-0"></span>**Вкладка «Сложность вопросов»**

Для тестов с оценкой по количеству правильных ответов есть вкладка «Сложность вопросов». На ней отображаются:

- все вопросы теста;
- дата создания вопроса;
- количество попыток прохождения;
- количество успешных попыток;
- коэффициент сложности вопроса. Коэффициент позволяет вносить корректировки в вопросы и исключать неинформативные. Рассчитывается как отношение количества успешных попыток к общему количеству. Может принимать значения от 0 до 1.

Чем меньше величина коэффициента, тем большая часть Участников успешно справляется с вопросом.

Примечание. Тест в целом должен включать в себя комплекс заданий различной сложности с коэффициентами от 0,36 до 0,81.

Если изменить существующий вопрос, исправить варианты ответов, добавить новый вариант или вопрос, будет создана новая версия теста. Результаты Участников, которые уже завершили тестирование, не изменятся, средний балл останется прежним.

В выгружаемом файле статистики добавится информация о версии и основных метриках каждой из версий теста. Результаты Участников, проходивших разные версии, добавятся в разные вкладки.

На вкладке «Сложность вопросов» будет отражена динамика изменения коэффициента сложности по каждой дате изменения вопроса.